# User's Guide and Reference for IBM z/OS® Remote Access Programs August 21, 2023

International Business Machines Corporation IBM Z (Dallas) ISV Center Dallas, TX USA

This document is intended for the sole use of participants in an IBM Z (Dallas) ISV Center Remote Development or Early Test Program and is not to be distributed to non-participants or used for purposes other than intended.

© Copyright International Business Machines Corporation 2023. All rights reserved.

# **Table of Contents**

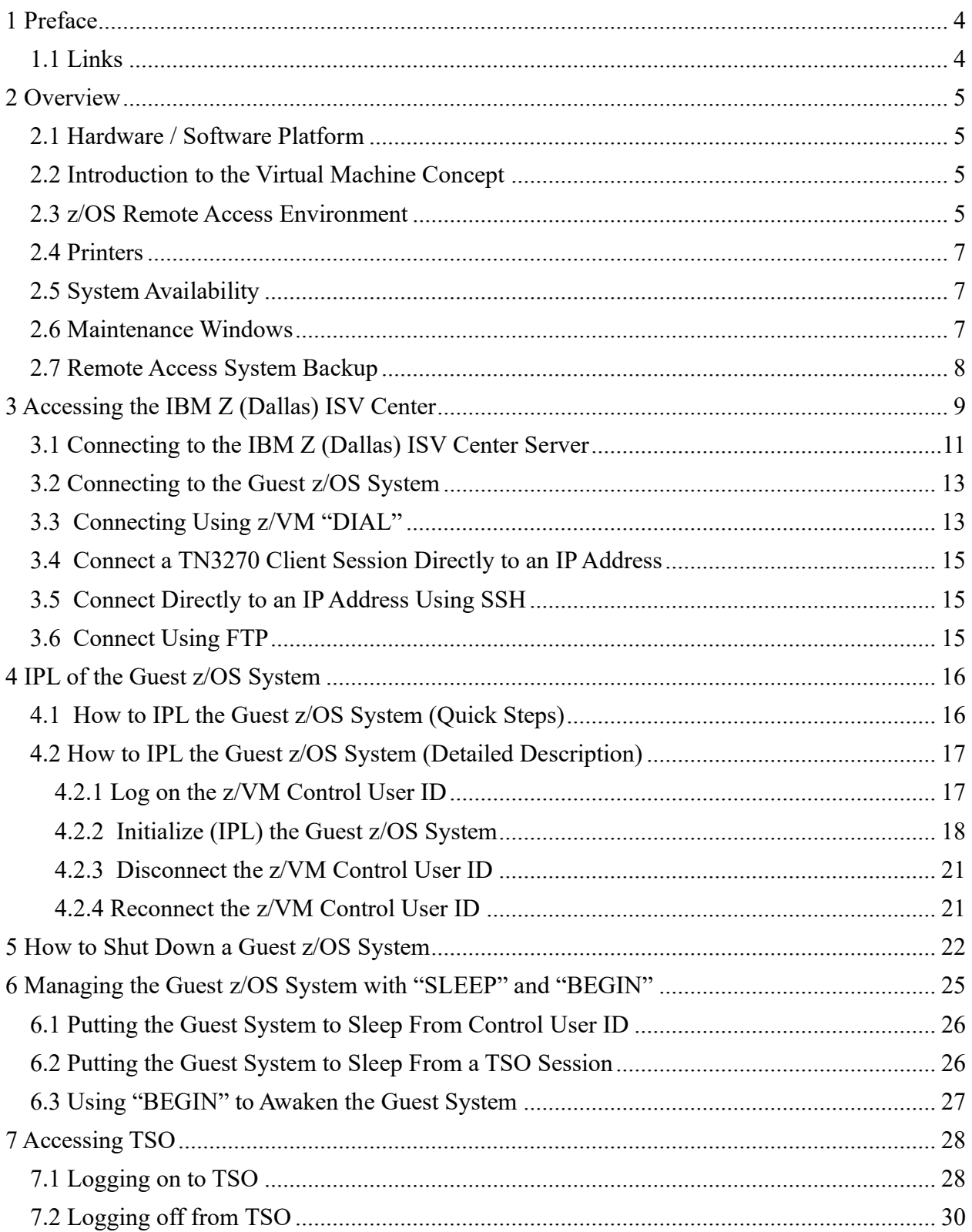

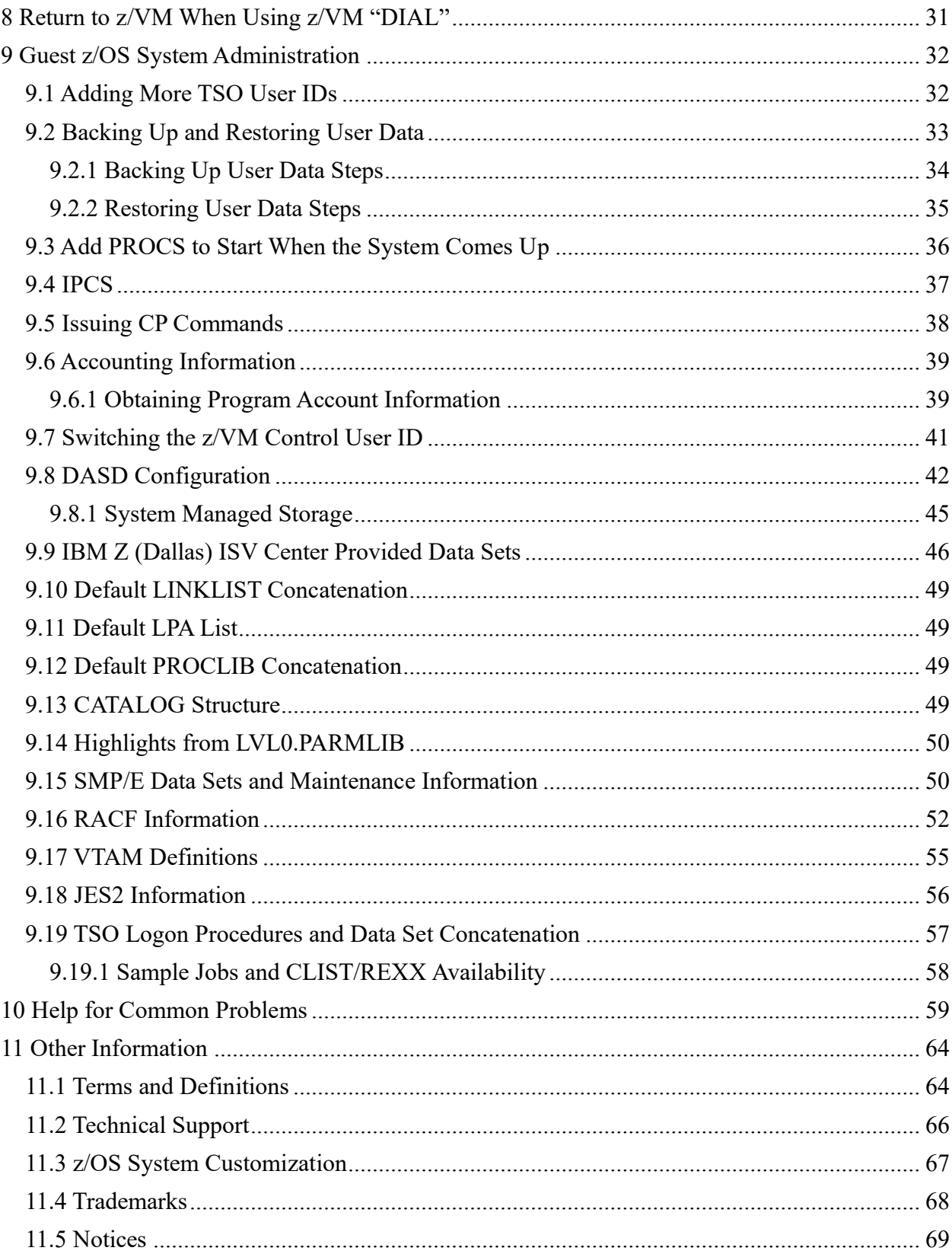

# <span id="page-3-0"></span>**1 Preface**

This document is intended to assist the user in accessing and using the z/OS Remote Development or Early Test system.

This is version 6.0 of the User's Guide and Reference for IBM z/OS Remote Access Programs document.

For terminology used in this document, please refer to *[11.1 Terms and Definitions](#page-63-1)*, on page 64.

For assistance, please refer to *[11.2 Technical Support](#page-65-0)*, on page 66.

# <span id="page-3-1"></span>*1.1 Links*

Here you will find links that will enhance the use of the Remote Development Program (RDP) guest z/OS systems:

IBM Z (Dallas) ISV Center: <http://dtsc.dfw.ibm.com/>

Support Documents: [http://dtsc.dfw.ibm.com/MVSDS/'HTTPD2.DSN01.PUBLIC.SHTML\(HEADSTAR\)'](http://dtsc.dfw.ibm.com/MVSDS/)

z/OS Basic Skills Information Center: <http://www.ibm.com/support/knowledgecenter/zosbasics/com.ibm.zos.zbasics/homepage.html>

IBM Documentation: <https://www.ibm.com/docs/en>

IBM z/OS Documentation: <https://www.ibm.com/docs/en/zos>

IBM Redbooks online: <http://www.redbooks.ibm.com/>

TecDocs – IBM Technical Sales Library: <https://www.ibm.com/support/pages/ibm-techdocs-technical-sales-library>

# <span id="page-4-0"></span>**2 Overview**

The remote access environment is provided by the IBM Z (Dallas) ISV Center organization in conjunction with various IBM development laboratories. z/OS is an operating system from IBM which runs on IBM Z® server hardware.

# <span id="page-4-1"></span>*2.1 Hardware / Software Platform*

The remote access program is implemented on an IBM Z server which is accessible to Solution Developers participating in the remote access program via the INTERNET. The IBM Z server runs the IBM z/VM® (Virtual Machine) operating system which supports multiple guest systems, each capable of supporting multiple users in a unique environment. Each remote access participant is provided with a dedicated guest system, which appears to the user as an IBM Z server running a native z/OS operating system1.

## <span id="page-4-2"></span>*2.2 Introduction to the Virtual Machine Concept*

Virtual Machine (VM) is a software facility that allows one physical processor complex to be configured with multiple "virtual" processors or machines. Each virtual machine, known as a guest, runs independently of every other virtual machine and can run any IBM Z operating system (z/OS, z/ VM, Linux, CMS, etc.) and software.

Please refer to the IBM Redbook Introduction to the New Mainframe: z/VM Basics: <http://www.redbooks.ibm.com/redbooks/pdfs/sg247316.pdf>

# <span id="page-4-3"></span>*2.3 z/OS Remote Access Environment*

z/OS is available as part of the remote access program as a "dedicated" second-level guest system on the z/VM platform. The guest z/OS system will Initial Program Load (IPL) automatically when an authorized z/VM Personal user ID logs on and issues the "SVXLOG" command to start the process. Please see *[4.2.2 Initialize \(IPL\) the Guest z/OS System](#page-17-0)*, on page 18, for additional information.

Users can request to be added to an autostart program that will be run after scheduled system recycles. Please contact the IBM Z (Dallas) ISV Center support team using one of the methods described in *[11.2 Technical Support](#page-65-0)*, on page 66 to be added to the autostart program.

<sup>&</sup>lt;sup>1</sup> Remote access program participants will be required to logon to the z/VM host system and perform a limited number of z/VM tasks in order to IPL and access their guest z/OS system in its virtual machine environment. Required z/VM commands and tasks are described in this document; no previous knowledge of the z/VM operating system is required.

Users will be responsible for performing z/OS console operations (such as issuing commands to start tasks associated with IBM IMS™, IBM DB2®, IBM CICS®, etc. as needed), TSO user ID administration, security administration (if desired), etc. The operator commands required to perform basic initialization, operation and termination of the system are included in this document. For additional information regarding console operations, refer to IBM publication z/OS MVS System Commands.

The z/OS manuals are available on the IBM z/OS Internet Library: **<https://www.ibm.com/docs/en/zos>**

The guest z/OS system and z/OS console are confined within a virtual machine "owned" by the Solution Developer. The system use is dedicated and restricted to the assigned Solution Developer and is not accessed by the support staff at the IBM Z (Dallas) ISV Center without prior permission (detailed information of this z/OS system may be found in *9 [Guest z/OS](#page-31-0)  [System Administrator](#page-31-0)*, on page 32).

### **IMPORTANT NOTICE**

Each Solution Developer is assigned a "virtual machine" under IBM's z/VM operating system, which runs continuously and accumulates CPU time REGARDLESS of actual use by interactive users, batch jobs, etc.

The Solution Developer's account will be charged for CPU time used by the virtual machine even if no users are logged on and no batch activity recorded. The amount of work units (CPU time) consumed by the virtual machine is available via the "SESSREPT" command (See *9.6.1 [Obtaining Program Account Information](#page-38-1)*, page 39).

To avoid unnecessary charges, always remember to stop the guest z/OS system's virtual machine when not using it by either putting it to sleep or shutting it down and logging it off (See *[6.1 Putting the Guest z/OS System to Sleep From z/OS Control User ID](#page-25-0)*, on page 26, and **[5. How to Shut Down a Guest z/OS System](#page-21-0)**, on page 22).

Solution Developers must logoff the guest z/OS system's virtual machine or put it to sleep. Otherwise, the machine will continue to run (idle) and the Solution Developer will be charged for the time used by the virtual machine.

## <span id="page-6-0"></span>*2.4 Printers*

There are no real printers attached to the IBM Z server. Each guest z/OS system has unit 002 defined as a virtual printer for JES. All printers are drained at IPL and starting a printer will cause JES to write the output to the virtual printer. This just means it will move from one SPOOL to another but will not physically print on paper.

In a JES2 environment, use SDSF, the "TSO OUTPUT" command or ISPF OUTLIST utility (option 3.8) to browse printer files online. The "TSO OUTPUT" command and ISPF OUTLIST utility require the system output be in a HOLD queue. Typically, this is defined as SYSOUT class "H" (see *9.18 [JES2 Information](#page-55-0)*, on page 56, for specific information).

## <span id="page-6-1"></span>*2.5 System Availability*

The remote access program host systems are generally available 24 hours per day, 7 days per week (except for scheduled maintenance windows). Technical and administrative support is available from 07:00 to 18:00 USA Central Time, Monday – Friday only.

## <span id="page-6-2"></span>*2.6 Maintenance Windows*

The IBM Z (Dallas) ISV Center has implemented the following policy regarding maintenance windows:

Every Sunday between the hours of 09:30 and 15:30 USA Central Time, the IBM Z (Dallas) ISV Center may choose to make any of the processors unavailable. This time will be used to perform system IPL's and to implement new or updated releases of software. All Solution Developers requiring an orderly guest z/OS system shutdown should perform the shutdown prior to that time and should not plan to resume operations until after 15:30 Central Time on Sunday.

A maintenance window will not be required every Sunday. Therefore, Solution Developers may choose to work during this time, but only at their own risk. Notices will be posted whenever possible (via host system broadcast messages) but all activity during this window is subject to immediate interruption. Solution Developers with special requirements for this time, should contact the IBM Z (Dallas) ISV Center as early as possible.

## <span id="page-7-0"></span>*2.7 Remote Access System Backup*

The z/VM disks that contain the remote access system are backed up to tape every week and are available for 3 months. The intent of these backups is to enable us to recover from a DASD failure. The backup and restore process operates only at the z/VM disk level, therefore the restoration of individual files from these backups is difficult and time-consuming and not generally available (for information on how you can back up your data, please refer to *[9.2](#page-32-0)  [Backing Up and Restoring User Data](#page-32-0)*, on page 33).

All participants in IBM Z (Dallas) ISV Center programs are encouraged to maintain a copy of their data / information on another system physically located at another site. Although the staff managing the IBM Z (Dallas) ISV Center complex, in accordance with the program agreements, may maintain a copy of each participant's system on tape, it is always possible that an issue with the backup process or backup media would invalidate the copy.

Please also note: the backups of the entire volumes of each system are performed externally to the system and are not kept off-site.

The techniques used for saving data will vary depending on the guest operating system in use and may be discussed in the User's Guide and Reference applicable to your guest operating system. To obtain details of the backups for the remote access system, or to change the frequency of the backups, please contact the IBM Z (Dallas) ISV Center.

# <span id="page-8-0"></span>**3 Accessing the IBM Z (Dallas) ISV Center**

Before utilizing the guest z/OS system, Solution Developers must first follow the steps below to access the IBM Z server (for example, DR2) and initialize (IPL) the guest z/OS system. Access to the IBM Z server requires access to the Internet. The method, line speed, and choice of Internet Service Provider are determined by the Solution Developer.

There are several different user IDs described in this document:

- *Guest-System ID*
	- o z/VM ID that executes z/OS.
	- o This ID is the guest z/OS system.
	- o All Solution Developers have been provided a *Guest-System ID* which again is the guest z/OS system
- *z/VM Personal User ID*
	- o z/VM user ID used as an individual identifier for security verification when accessing the z/OS virtual machine (via the "DIAL" command).
	- o We expect you to use one ID per person using your system.
- *z/VM Control User ID*
	- o The term *z/VM Control User ID* is used to reference the specific *z/VM Personal User ID* used to initialize the guest z/OS system and currently holds the ability to perform functions for the guest z/OS system.
	- o It's important to note that a *Control User ID* is also a *Personal User ID*.

### **NOTE**

In this guide, we will refer to the example *Guest-System ID* as ETPGJON. The z/VM *Personal User ID* and z/VM *Control User ID* was ETPDESY.

All the z/VM *Personal User IDs* provided as part of this program have the authority to activate the *GuestSystem IDs* by using the "SVXLOG" command. Once the Solution Developer activates the guest z/OS system, the user ID that does the activation becomes the z/VM *Control User ID*. This z/VM *Control User ID* is the only ID that can send commands to the guest z/OS system. This is done via the z/VM "SEND" command. The z/VM *Control User ID* will remain the same ID until it is changed by someone with proper authority to do so or until the *Guest-System ID* is shut down. (Please see *9.7 [Switching the z/VM Control User ID](#page-40-0)*, on page 41)

Also, as applicable, Solution Developers may have:

- *TSO User ID* 
	- o Used to access TSO within a guest z/OS system.
- *CICS User ID* 
	- o Used to access CICS within a guest z/OS system.

For Password issues and/or to be added to the 'email automated password reset', please contact  $zTech@us.jbm.com$ , the request must come from your business email. The request must come from your business email.

You will need a TN3270 emulator.

- Consult the TN3270 emulator documentation to determine the appropriate key sequences required for the 'ENTER', 'PA2', 'F12' and 'CLEAR' keys.
- The TN3270 emulator must be TLS 1.2 capable.

#### **NOTE**

IBM Corporation has taken steps to enhance the security of the internet connections to the IBM Z Dallas ISV Center remote access systems, by blocking various ports from inbound traffic.

More information about the blocked ports can be found on the IBM Z Dallas ISV Center website at:

[http://dtsc.dfw.ibm.com/MVSDS/'HTTPD2.DSN01.PUBLIC.SHTML\(BLKPORTS\)'](http://dtsc.dfw.ibm.com/MVSDS/)

## <span id="page-10-0"></span>*3.1 Connecting to the IBM Z (Dallas) ISV Center Server*

To access the IBM Z server, an Internet connection must first be established. Once that is established, perform the following steps:

- 1. Direct an TLS 1.2 enabled TN3270 connection to the IBM Z (Dallas) ISV Center Secure Portal at: dtsc.dfw.ibm.com:65512 (port 65512). For additional information on configuring IBM Personnel Communication 3270 Emulator Software, please refer to the IBM Z (Dallas) ISV Center public website: [http://dtsc.dfw.ibm.com/.](http://dtsc.dfw.ibm.com/)
- 2. Type from the list of available processors (DR2, for example). Once the connection is set up, the Remote Access Portal screen (below) will be shown. Choose the system identified in the delivery email by entering in the system name and pressing the 'ENTER' key. DR2 (SVSCDR2) will be our example processor moving forward in the guide.
- 3. The next screen displayed will be the IBM Z (Dallas) ISV Center system Logon Screen, indicating that the IBM Z (Dallas) ISV Center server has been reached.
- 4. On the Logon Screen, logon to a z/VM *Personal User ID* by typing in a z/VM *Personal User ID* and password and pressing the 'ENTER' key.

The password will be expired upon first use of the z/VM *Personal User ID* or any time after the IBM Z (Dallas) ISV Center has reset the password. The system will prompt you to change the password. Enter a new password in the format of xxxxxxxx/xxxxxxxx and press the 'ENTER' key. The text you type will not be visible to help assure the privacy of the z/VM *Personal User ID* password.

Passwords expire 60 days after changed. **You can change your password sooner than this interval.**

### NOTICE REGARDING PASSWORD RULES

- Be eight characters in length
- Only contain alphabetic, numeric, and national characters  $(\$, \#$  and  $(\alpha)$
- Contain at least one alphabetic and one non-alphabetic character
- Have the first and last characters be non-numeric
- Contain no more than three identical, consecutive characters from the previous password
- Contain no more than two identical, consecutive characters
- Not contain the user ID as part of the password
- Not be reused until after at least eight iterations
- 5. System log messages, containing information of general interest, will broadcast to all users on the system. Be sure to review the broadcast messages for important notices regarding scheduled outages. When the z/VM status indicator in the lower right-hand corner of the screen shows "HOLDING" or "MORE...", press the 'CLEAR' or 'PA2' key to continue<sup>2</sup>.
- 6. Successful logon has occurred when the screen displays the CMS ready prompt and the z/VM status indicator in lower right-hand corner shows "Running SVSCDR2".

<sup>&</sup>lt;sup>2</sup> The 'CLEAR' and 'PA2' keys are part of the IBM 3270 terminal architecture. Refer to the TN3270 emulator's documentation for information on these keys.

## <span id="page-12-0"></span>*3.2 Connecting to the Guest z/OS System*

There are two types of applications on a guest z/OS system. One type of application is accessed through a full screen interface and the other through a line mode interface.

The following sections describe using the z/VM "DIAL" command or a TN3720 client session connected directly to an IP address for accessing applications through a full screen interface. The sections continue by describing Telnet for accessing applications through a line mode interface.

# <span id="page-12-1"></span>*3.3 Connecting Using z/VM "DIAL"*

Perform the following steps:

- 1. Connect to the IBM Z (Dallas) ISV Center Secure Portal, as covered in *[3 Accessing the](#page-8-0)  [IBM Z \(Dallas\) ISV Center Server](#page-8-0)*, on page 9.
- 2. Select the IBM Z server on which the guest z/OS system was started.
- 3. There are two methods when using the "DIAL" command. Both are described below:
	- a. Enter the z/VM "DIAL" command on the COMMAND line of the IBM Z SVSCDR2 Logon Screen specifying the name of the *Guest-System ID*. The system will automatically connect the terminal to the first available VTAM terminal in the guest z/OS system **Example:** to dial to system name ETPGJON, type the following command:

"DIAL ETPGJON"

b. To use data transfer (IND\$FILE) from a TN3270 emulator, specify an address in the range of F00-F07 to the end of the "DIAL" command.

### **Example:**

to dial to system name ETPGJON using specific terminal address F04, type the following command: "DIAL ETPGJON F04"

"D" may be used as an abbreviation for the "DIAL" command.

- 4. Respond to message E120001:
	- a. Enter your USERID: with the *z/VM Personal User ID*.

See the system delivery email for the list of z/VM *Personal User IDs* assigned for use in accessing the guest z/OS system.

5. Respond to message Enter your password: a. Enter the password associated with that z/VM *Personal User ID<sup>3</sup>*.

### **NOTE**

Passwords for the z/VM *Personal User IDs* have been set to expire immediately and must be changed during first logon, and every 60 days thereafter. Passwords can be changed sooner than 60 days interval. See the system delivery password email for details.

<sup>3</sup> If message HCPDIA056E appears instead, see **10. Help For Common Problems**, on page 42.

## <span id="page-14-0"></span>*3.4 Connect a TN3270 Client Session Directly to an IP Address*

Refer to the system delivery email to obtain the assigned TCP/IP address. If the assigned IP address requires the use of Client VPN, please refer to the system delivery email for instructions on downloading the Cisco VPN Client software and using it to log into the VPN.

Configure a TN3270 client session using the assigned IP address and port 623 (Do Not configure or enable SSL support for this session). Once the session is configured, select the option to connect to the system.

### <span id="page-14-1"></span>*3.5 Connect Directly to an IP Address Using SSH*

Issue the following command from the z/VM Control User ID to start SSHD: "SEND ETPGJON \CP VI VMSG S SSHD"

Once SSHD is started, use any SSH client to connect to the guest z/OS system.

## <span id="page-14-2"></span>*3.6 Connect Using FTP*

Using any FTP client to connect to z/OS FTPSERVE, issue the following: "FTP 000.000.0.0" Replace 000.000.0.0 with your guest z/OS system IP address

You will be prompted for your *TSO User ID* and password. Change the directory to an MVS data set name or UNIX file name by enclosing the MVS data set or UNIX file name in quotes.

Before connecting with FTP, the FTPSERVE daemon must first be started on the guest z/OS system using the following command from the z/VM *Control User ID*: "SEND ETPGJON \CP VI VMSG S FTPSERVE"

# <span id="page-15-0"></span>**4 IPL of the Guest z/OS System**

## <span id="page-15-1"></span>*4.1 How to IPL the Guest z/OS System (Quick Steps)*

This section provides a list of quick steps to help you IPL a z/OS system.

The next section, *[4.2 How to IPL the Guest z/OS System \(Detailed Description\)](#page-16-0)*, provides detailed instructions (including helpful examples to initialize a system).

Perform the following steps:

- 1. Access the IBM Z server over the Internet through the IBM Z (Dallas) ISV Center Secure Portal using an TLS enabled TN3270 emulator. See *[3 Accessing the IBM Z \(Dallas\) ISV Center](#page-8-0)*, on page 9, for detailed instructions.
- 2. Log on a z/VM *Personal User ID* which will be used to control the guest z/OS system. The user ID is now referred to as the z/VM *Control User ID*. **Do NOT log-on to the guest z/OS system ID.**
- 3. Initialize (START/IPL) the guest z/OS system by typing the "SVXLOG *Guest-System ID*" command at the CMS Ready Prompt; then press the 'ENTER' key.

Example: "SVXLOG ETPGJON"

4. Open the service processor console interface to the z/OS system. Look for the message: "IEE389I MVS COMMAND PROCESSING AVAILABLE," then enter the following command:

"SEND ETPGJON \CP VI VMSG V CN(\*),ACT"

## <span id="page-16-0"></span>*4.2 How to IPL the Guest z/OS System (Detailed Description)*

### <span id="page-16-1"></span>*4.2.1 Log on the z/VM Control User ID*

The messages, which result from the initialization of the system, cover more than one screen. In this documentation, be careful to review all the screen examples associated with a particular event. Each part contains important information describing the IPL of the guest z/OS system in this environment.

Before continuing, please follow the directions in *[3 Accessing the IBM Z \(Dallas\) ISV](#page-8-0)  [Center](#page-8-0)*, on page 9, for information on establishing a session and logging on to the z/VM *Personal User ID* that will be used for initialization of the *Guest-System ID*.

**NOTE** 

The 'F12' key has been defined to retrieve the last command(s) entered. This will be handy as several of the next steps require that you enter various z/OS commands prefixed by the same z/VM command syntax.

### <span id="page-17-0"></span>*4.2.2 Initialize (IPL) the Guest z/OS System*

Perform the following steps:

- 1. Log on a z/VM *Personal User ID* which will be used to control the guest z/OS system. **Do NOT log-on to the guest z/OS system ID.**
- 2. Initialize (START/IPL) the guest z/OS system by typing the "SVXLOG *Guest-System ID*" command at the CMS Ready Prompt; then press the 'ENTER' key.

Example: "SVXLOG ETPGJON"

Once the "SVXLOG" command is entered, this z/VM *Personal User ID* becomes the z/VM *Control User ID* for the *Guest-System ID*.

#### **NOTE**

You can enter an alternate IPL parm to the "SVXLOG" command. Issue the command "'SVXLOG ?" for additional information about specifying an alternate parm. The guest z/OS system will return messages to the z/VM *Control User ID*  screen.

At this point in the IPL of the *Guest-System ID*, there is a brief pause before more messages are displayed. Once the messages start flowing again, look for the following message:

IEE389I MVS COMMAND PROCESSING AVAILABLE.

3. After seeing the IEE389I message above, open the Hardware Console Interface (HWCIF) to allow the remaining IPL messages to flow to the z/VM *Control User ID*  and to allow z/OS commands to be sent to the *Guest-System ID* for execution. Type the following z/VM command and press the 'ENTER' key.

"SEND ETPGJON \CP VI VMSG V CN(\*),ACT"

The z/OS will return with the following message:

ETPGJON: IEE712I VARY CN PROCESSING COMPLETE

By opening the HWCIF interface, there may also be other messages presented to the z/VM *Control User ID*. The *Guest-System ID* sending the message is always written to the left of the message itself. The more guest z/OS systems to which the HWCIF interface is open, the larger the volume of message traffic particularly during the initial stages of IPL.

<span id="page-18-0"></span>There might be situations when messages similar to those listed below will appear during IPL:

• Example message #1:

\*\$HASP478 CONFIRM INITIAL CHECKPOINT READ FROM CKPT1 (SYS1.HASPCKPT ON VPSPOL) LAST WRITTEN MONDAY, 16 MAY 2022 AT 23:00:38 (LOCAL TIME) COMPANION DATA SET IS CKPT2 (SYS1.HASPCKP2 ON VPSPOM) LAST WRITTEN MONDAY, 16 MAY 2022 AT 23:00:38 (LOCAL TIME) \*01 \$HASP441 REPLY 'Y' TO CONTINUE INITIALIZATION OR 'N' TO TERMINATE IN RESPONSE TO MESSAGE HASP478

Until the HASP441 message is answered, JES2 will not start. When required, answer HASP441 with the following command: "SEND ETPGJON \CP VI VMSG *\$\$*,Y"

Where " $\frac{2}{3}$ " is the number immediately preceding \$HASP441.

Example messages #2

\*ASB010I THE SUBSYSTEM JES2 EXISTS BUT IT IS NOT ACTIVE.

\*\$HASP493 JES2 ALL-MEMBER WARM START IS IN PROGRESS

\*\$HASP400 ENTER REQUESTS

\*IEA405E WTO BUFFER SHORTAGE – 80% FULL

The messages above may show highlighted, but usually they're not a cause for concern. No additional actions are required.

4. Depending on when the HWCIF interface is opened, multiple messages from the IPL process may be received. Once the messages seem to have stopped, use the following z/VM command to check for outstanding messages (ensure you replace ETPGJON with your *Guest-System ID*):

"SEND ETPGJON \CP VI VMSG D R,L"

The response should be as shown below.

 IEE112I 13.36.22 PENDING REQUESTS 790 RM=0 IM=0 CEM=0 EM=0 RU=0 IR=0 NOAMRF NO MESSAGES OUTSTANDING

When the response is a HASP441 message as shown below, respond as instructed in the previously explained **[Example message #1](#page-18-0)**.

\*01 \$HASP441 REPLY 'Y' TO CONTINUE INITIALIZATION OR 'N' TO TERMINATE IN RESPONSE TO MESSAGE HASP478

Continue to use the z/VM *Control User ID* to control the guest z/OS system with IBM MVS™ and JES commands using the same method shown previously during IPL.

5. While it is preferable to access the guest z/OS system from another TN3270 emulator session, it is not required. When using a TN3270 terminal emulator that only provides for one session, disconnect from the z/VM *Control User ID* so that the same session can be used to access the guest z/OS system (see *[4.2.3 Disconnect the z/VM Control User](#page-20-0)  [ID](#page-20-0)*, below).

The guest z/OS system is now up and running. TSO is up on the guest z/OS system and can be utilized (as described in *[7 Accessing TSO](#page-27-0)*, on page 28). z/OS commands can be sent to any guest z/OS system where the HWCIF interface is open. The z/VM *Control User ID* will also receive messages from the z/OS system.

After disconnecting the z/VM *Control User ID*, follow the instructions in *[4.2.4 Reconnect](#page-20-1)  [the z/VM Control User ID](#page-20-1)*, below, to reconnect to the z/VM *Control User ID*.

### <span id="page-20-0"></span>*4.2.3 Disconnect the z/VM Control User ID*

Perform the following steps:

- 1. Disconnect the z/VM *Control User ID* using the z/VM "DISCONNECT" command (which can be abbreviated to "DISC").
	- a. On the z/VM command line, type "DISC" and press the 'ENTER' key. The z/VM system will return with the following messages:

DISCONNECT AT 12:21:02 CDT MONDAY 07/22/23

Press enter or clear key to continue

- 2. Press the 'ENTER' key, as the message indicates. The z/VM system will return to the z/VM System Logon Screen.
- 3. From the Logon Screen, enter "VMEXIT" on the COMMAND line to drop the connection to the z/VM system.

#### **NOTE**

It is possible to log on to another z/VM *Personal User ID* or connect to the guest z/OS system using the "DIAL" command. The "DIAL" command is discussed in *[3.2](#page-12-0)  [Connecting to the Guest z/OS System](#page-12-0)*, on page 13.

### <span id="page-20-1"></span>*4.2.4 Reconnect the z/VM Control User ID*

Perform the following steps:

- 1. From the CMS Ready Prompt on SVSCDR2, enter the z/VM *Control User ID* and the associated password and press the 'ENTER' key (Refer to *[3.1 Connecting to the IBM](#page-10-0)  ZISV Center Server*, on page 11, for more information on this topic).
- 2. Once logged back on, notice that displayed in the lower right-hand corner of the screen is CP READ. Type "B" and press the 'ENTER' key. When required, clear the screen afterwards by pressing the 'CLEAR' or 'PA2' key to complete the reconnect process.

# <span id="page-21-0"></span>**5 How to Shut Down a Guest z/OS System**

The process described below orderly terminates the guest z/OS system.

To force error recovery or to terminate only a portion of the system to reduce the charges, please contact the IBM Z (Dallas) ISV Center for assistance.

### **NOTE**

To save typing time, use the 'F12' key while logged on to the z/VM *Control User ID* to recall previous commands entered. Then type over the part following the word VMSG.

Please perform the following steps:

- 1. Logon to the z/VM *Control User ID* (as described in *[4.2.1 Log on the z/VM Control](#page-16-1)  [User ID](#page-16-1)*, on page 17).
- 2. Enable the Hardware Console Integration Facility interface with the following command:

"SEND ETPGJON \CP VI VMSG V CN(\*),ACT"

The guest z/OS system will return with the following message:

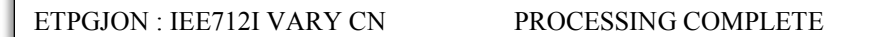

3. Terminate any applications and subsystems that may have been started (such as IMS, DB2, or CICS). Please issue the following command to display the tasks running in your environment:

"SEND ETPGJON \CP VI VMSG D A,L"

- 4. Terminate any system tasks that are currently up and running on the guest z/OS system. Look at the **[System Task Termination by Order](#page-23-0)** below for the correct command to terminate Specifics tasks.
- 5. Flush all SMF data to the SMF data sets and write a record in the SMF data sets indicating an orderly system shutdown with the command: "SEND ETPGJON \CP VI VMSG Z EOD"

The message IEE334I HALT EOD SUCCESSFUL will be returned by the system.

6. Logoff the guest z/OS system with the command: "SEND ETPGJON \CP LOGOFF"

7. When leaving the guest z/OS system in a dormant state for a period of time, issue the "LOGOFF" command and, once back to the z/VM Logon Screen, enter "VMEXIT" in the COMMAND line and press the 'ENTER' key.

<span id="page-23-0"></span>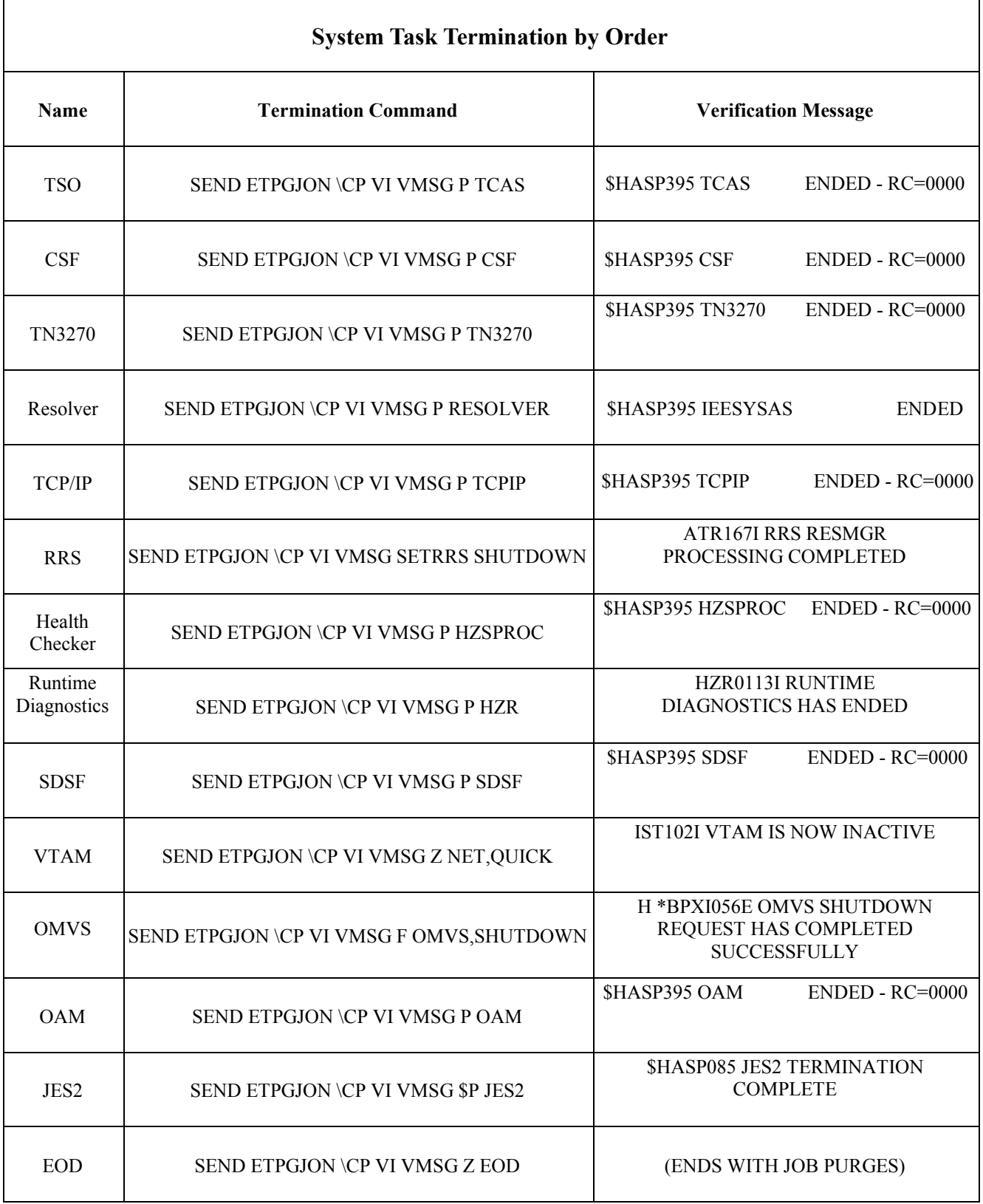

# <span id="page-24-0"></span>**6 Managing the Guest z/OS System with "SLEEP" and "BEGIN"**

It is possible, running under z/VM, to put the guest z/OS system to sleep at any given point (overnight, for example) without having to drain, halt or quiesce (pause) the guest z/OS system. The effect of the z/VM "CP SLEEP" command is that of temporarily "freezing" the guest z/OS system at any given point with the ability to resume at that same point at a later time and with the benefit of not using CPU cycles when they are not needed.

Once a virtual machine is placed into the CP SLEEP state, it will remain inactive until it is awakened with the "CP BEGIN" command.

To verify that the guest z/OS system is sleeping, issue the "QSLEEP" (Query SLEEP) command from any one of the z/VM *Personal User IDs* or the z/VM *Control User ID*. Put the guest z/OS system to sleep as usual, wait at least 60 seconds and then issue the "QSLEEP" command from the CMS Ready prompt of the z/VM *Personal User ID*.

Example:

"QSLEEP ETPGJON"

While it is possible to place the virtual machine in an inactive state at any given moment, it is highly recommended that all batch and interactive activity be quiesced first, and that subsystems be halted or quiesced if possible to reduce the "shock" of waking up several hours (or days) later. The effect is similar to pushing the 'STOP' button on the processor system console. The base z/OS system and IBM subsystems recover with no problems; however, the IBM Z (Dallas) ISV Center cannot be responsible for adverse side effects in vendor software systems under these circumstances.

There are two methods for putting a virtual machine into sleep mode, both described below.

### <span id="page-25-0"></span>*6.1 Putting the Guest System to Sleep From Control User ID*

From the z/VM *Control User ID*, issue the following command: "SEND ETPGJON \CP SLEEP"

### <span id="page-25-1"></span>*6.2 Putting the Guest System to Sleep From a TSO Session*

It is possible to put the guest z/OS system to sleep from a TSO session without the inconvenience of logging off TSO.

Type "%SLEEP" from an ISPF command line and logoff from TSO within the next 60 seconds.

"%SLEEP" is a REXX exec which submits a batch job from a TSO session. The batch job waits a specified amount of time and then issues the appropriate z/VM CP commands to put the system to sleep. The time delay may be specified as a parameter on the "%SLEEP" command (the default is 60 seconds).

When other terminals are connected to the system, the "%SLEEP" command will prompt to either continue or quit (cancel) before submitting the batch job.

#### **NOTE**

Accidentally issuing the "%SLEEP" command and failing to log off TSO before the time delay expires, causes the guest z/OS system to stop and the TSO session will appear to go dead. To recover from this situation, locate an alternate terminal or terminal session and wake up the sleeping system as described in *6.3 Using "BEGIN" to Awaken the Guest System*, below.

#### **WARNING**

Be careful not to modify the system in any way (such as installing certain JES exits) which will cause the batch job submitted by "%SLEEP" to fail, as this would cause the system to continue running after issuing "%SLEEP".

# <span id="page-26-0"></span>*6.3 Using "BEGIN" to Awaken the Guest System*

From the z/VM *Control User ID*, issue the following command: "SEND ETPGJON \CP BEGIN"

# <span id="page-27-0"></span>**7 Accessing TSO**

Below are instructions for logging on to and logging off from TSO on the guest z/OS system.

## <span id="page-27-1"></span>*7.1 Logging on to TSO*

All remote access guest z/OS systems are predefined with one *TSO User* ID, called IBMUSER, for use by the Solution Developer's system administrator. This user ID has full TSO ACCOUNT, OPERATOR, and SPECIAL authorities. Use it to add additional *TSO User IDs* to the guest z/OS system (see *[9.1 Adding More TSO User IDs](#page-31-1)*, on page 32). The initial password for IBMUSER is set to IBMUSER. This password has been set to expire immediately and must be changed during first logon.

To reset the password for IBMUSER, issue the following command from the z/VM *Control User ID*:

"SEND ETPGJON \CP VI VMSG S RACFUR"

This will reset the password to IBMUSER, which will expire immediately upon logon. Please note that All *TSO User IDs* will be revoked after 6 consecutive unsuccessful logon attempts.

### **NOTE**

A second *TSO User ID*, SVTSCU, has been included in the guest z/OS system for use by the IBM Z Dallas ISV Center to provide maintenance to the system and to assist in the event of a problem that requires access to the system. It is recommended that this user ID is NOT removed as the IBM Z Dallas ISV Center staff may be unable to assist in the event of a problem requiring access to the system. Access to this user ID is strictly controlled by the IBM Z Dallas ISV Center and the user ID will not be used without permission.

Please perform the following steps:

1. After connecting to the guest z/OS system using z/VM "DIAL" or a TN3270 client, the z/OS VTAM Logon Screen will be presented. Connecting a TN3270 client directly to the IP address assigned to the guest z/OS system will present a similar z/OS VTAM Logon Screen.

Type "TSO" and press the 'ENTER' key. Any of the other TSO selections may also be picked, based on the screen size configured in the TN3270 session (this option is only available when connected using z/VM "DIAL").

The guest z/OS system will return with the following message:

IKJ56700A ENTER user ID

Reply with the *TSO User ID* and press the 'ENTER' key.

The standard TSO logon screen will be presented.

2. Type in the TSO password and press the 'ENTER' key. Continue to press the 'ENTER' key when the screen fills and \*\*\* appears on the last line displayed.

#### **NOTE**

Logon PROC SPFPROCE is the default logon procedure. For information on access to DB2 libraries for the specific version of DB2 running on the guest z/OS system, please contact the IBM Z Dallas ISV Center.

After successfully logging on to TSO, the ISPF Primary Option Menu<sup>4</sup> will be presented. Press the 'ENTER' key to clear the copyright information on the ISPF Option Menu. Press F8 and F7 to page forward and backward through additional ISPF Primary Menu options.

<sup>4</sup> The presence of an IBM product on an ISPF selection panel does not necessarily indicate the presence of the product within the system.

The first TSO logon after any IPL will cause the following messages to be generated:

IEF196I IEF237I 0CD0 ALLOCATED TO SYS00005 IOS000I 0CD0,98,WRI,05,0200,,00010000,VPCOMA,CATALOG , 586 800200002800000000000010320000042301641900420F0000004CE100000000 IEF196I IEF237I 0CD0 ALLOCATED TO SYS00006 IOS000I 0CD0,98,WRI,05,0200,,00010000,VPCOMA,CATALOG , 588 800200002800000000000010320000042301641900420F0000004CE100000000 IEF196I IEF237I 0CD0 ALLOCATED TO SYS00007 IOS000I 0CD0,98,WRI,05,0200,,00010000,VPCOMA,CATALOG , 590 800200002800000000000010320000042301641900420F0000004CE100000000

# <span id="page-29-0"></span>*7.2 Logging off from TSO*

To log off from TSO, press the 'F3' key until you are back to the ISPF Primary Option Menu. Type "X" on the OPTION line and press the 'ENTER' key.

Another option is typing "=X" from any ISPF screen.

In some cases, a screen will be presented after typing "=X" and pressing the 'ENTER' key. This screen requires your desired disposition of log data set information.

The normal response is to enter "2" on the process options line, followed by the 'ENTER' key. Usually, there is no need to retain the USERID.SPFLOG2.LIST data set.

The next screen will be the TSO READY prompt. Type in "LOGOFF" and press the 'ENTER' key.

# <span id="page-30-0"></span>**8 Return to z/VM When Using z/VM "DIAL"**

This section describes how to return to z/VM when connected using z/VM "DIAL".

In order to allow users to return to the first level of the z/VM system from the VTAM Logon Screen, a VTAM application program called EXITMVS has been installed to issue a "CP RESET" command upon session disconnect; allowing you to return to the z/VM Logon Screen.

After logging off of the guest z/OS system and returning to the VTAM Logon Screen, type "EXITMVS" and press the 'ENTER' key.

To disconnect from the z/VM Logon Screen, type "VMEXIT" on the next screen and press the 'ENTER' key. "VMEXIT" will drop the connection to the IBM Z (Dallas) ISV Center Secure Portal.

# <span id="page-31-0"></span>**9 Guest z/OS System Administration**

The following topics will cover basic guest z/OS system administration functions required to maintain the system.

## <span id="page-31-1"></span>*9.1 Adding More TSO User IDs*

To add *TSO User IDs,* perform the following steps:

- 1. Log into TSO with the *TSO User ID "*IBMUSER".
- 2. Type "%ADDUROM" at the TSO READY prompt. Every parameter can be specified. There are default values that can be taken (see *9.16 [RACF Information](#page-51-0)*, on page 52 for more information before executing this command).
- 3. After executing the "%ADDUROM" CLIST, create the OMVS home directory in the following format / $u/xxxxxx$  (where 'xxxxxxx' is the user ID you're creating). We also recommend that you create your own UNIX file system to be mounted on this directory.

#### **NOTE**

System Security and Isolation: RACF protection is not needed to protect the resources from other users in other guest z/OS systems – they are isolated from this guest z/OS system by the z/VM operating system and the z/VM security system (RACF).

## <span id="page-32-0"></span>*9.2 Backing Up and Restoring User Data*

There may be times when the Solution Developer will need to backup user data and compress it to send off-site. It may also be necessary to restore data that has been previously backed up. This section will provide guidelines to accomplish these tasks.

The following programs will be used in this section to help us in our data backup and restoration:

### **TRSMAIN**

- o TRSMAIN is a utility program to compress and decompress data (pack and unpack).
- o Output from TRSMAIN pack creates fixed-length 1024 byte records.
- o TRSMAIN also includes information in the fixed-length records to rebuild data in its original format. The fixed-length records make the data easily transportable using FTP (see *[3.6 Connect Using FTP](#page-14-2)* on page 15) When the data arrives at the target system and the fixed-length, 1024 byte records are recreated (unpack), the original data can be rebuilt.
- o A sample TRSMAIN JCL job can be found in our systems at: LVL0.SVSC.CNTL(TRSMAINP) and (TRSMAINU) respectively.
- **FTP**
	- o FTP can be used to upload or download the TRSMAIN packed data.

### **DFSMSdss**

o The DFSMSdss Logical Dump and Restore will be used to backup and restore user data. Sample JCL is listed below for both backup and restore processes.

### <span id="page-33-0"></span>*9.2.1 Backing Up User Data Steps*

Perform the following steps:

1. To backup user data, use DFSMSdss Logical Dump Format. Below is sample JCL for performing this function:

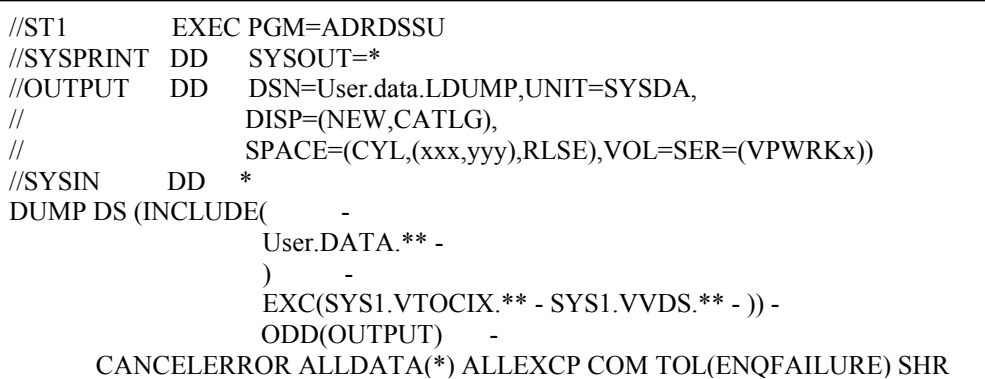

The ALLDATA(\*) and ALLEXCP parameters mean the data sets will be restored as allocated.

2. TRSMAIN

Use sample JCL member TRSMAINP found in data set LVL0.SVSC.CNTL to perform the pack.

3. Downloading data using FTP The following text assumes that the FTP server is located on the guest z/OS system.

Output that has been packed can be transmitted from the guest z/OS system using FTP. Log on to the z/OS FTPSERVE daemon (refer to section *[3.6 Connect Using FTP](#page-14-2)*, on page 15) and use the "GET" command to retrieve a packed output file. Be sure to set the transfer type to BINARY before using the "GET" commands as shown on the following page.

Additional information regarding use of the "GET" command can be found in the **z/OS Communications Server IP User's Guide and Commands** manual.

Example: "ftp> bin" "ftp> get terse.dump" "ftp> exit"

### <span id="page-34-0"></span>*9.2.2 Restoring User Data Steps*

To restore user data, use DFSMSdss Restore format. First, upload the compressed data set using FTP to the system and then use the TRSMAIN program to unpack it before performing the restore.

Perform the following steps:

1. Uploading data using FTP The following text assumes that the FTP server is located on the guest z/OS system.

FTP to the guest z/OS system using the "PUT" command.

Output that has been packed can be transmitted to the guest z/OS system using FTP. Log on to the z/OS FTP daemon (refer to section *[3.6 Connect Using FTP](#page-14-2)*, on page 15) and use the "PUT" command to send a packed backup file. Be sure to set the transfer type to BINARY before using the "PUT" commands as shown below.

Additional information regarding use of "PUT" commands can be found in the **z/OS Communications Server IP User's Guide and Commands** manual.

Example:

"ftp> bin" "ftp> quote site cyl pri=xxx sec=yyy" "ftp> quote site lrecl=1024 blksize=55296 recfm=fb" "ftp> quote site unit=3390 volume=VPWRKx" "ftp> put terse.dump "ftp> quit"

2. TRSMAIN

Use sample JCL member TRSMAINU found in data set LVL0.SVSC.CNTL to perform the unpack.

3. DFSMSdss Restore

Below is sample JCL for performing a restore:

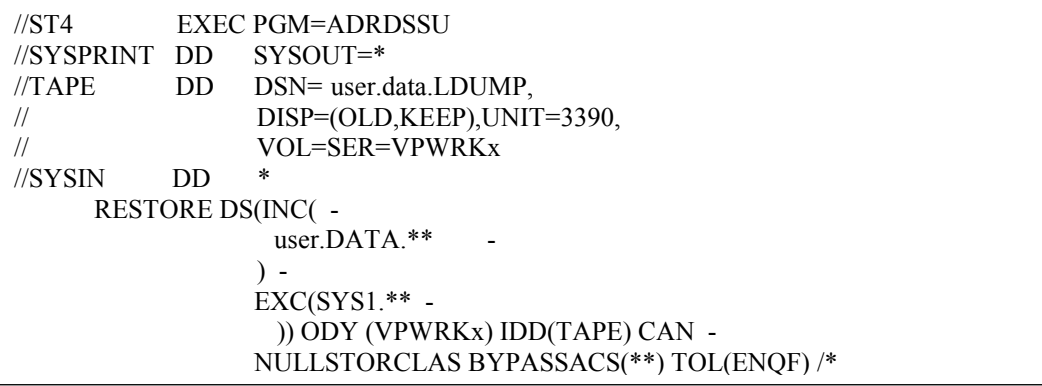

# <span id="page-35-0"></span>*9.3 Add PROCS to Start When the System Comes Up*

If you have a started task you'd like to start when the system comes up, please add your changes to VENDOR.PARMLIB(ALLJ2) member.

# <span id="page-36-0"></span>*9.4 IPCS*

Prior to using IPCS for the first time, each user must specify the volume that IPCS will use.

Issue the following command from the ISPF command line: "TSO BLSCDDIR VOLUME(VPxxxx)"

 $VPxxxx = volume to be specified.$ 

## <span id="page-37-0"></span>*9.5 Issuing CP Commands*

CP is the Control Program which operates within the first-level z/VM system.

CP commands can be issued in one of two ways:

- From the z/VM *Control User ID*
- From the TSO environment using REXCPCMD.

Any CP commands issued on behalf of a guest z/OS system from the z/VM *Control User ID*  follows the format:

- "SEND *Guest-System ID* \CP *command*"
	- o *command* = CP command you wish to send to the guest z/OS system.
- Example:
	- o "SEND ETPGJON \CP Q V DASD"

Any CP commands issued on behalf of a guest z/OS system from a TSO environment will follow the format of the REXCPCMD *command*.

- Example of the same query commands issued from a TSO environment:
	- o "TSO REXCPCMD Q V DASD"

## <span id="page-38-0"></span>*9.6 Accounting Information*

Many of the IBM Z (Dallas) ISV Center Remote Access Program fees include a specified amount of CPU work units in the base fee. Any extra work units used for a month are charged at a specified per work unit rate.

The number of work units included in the base fee and the additional per work unit rate are documented in the Program Charges section of the Exhibit included in the program enrollment package. The session report ("SESSREPT") command is provided for you to monitor the work unit usage of your *Guest- System ID*. Accounting records are stored for each *Guest-System ID*  that has had usage during the twelve hour period ending at 07:00 and at 19:00 USA Central Time each day.

### <span id="page-38-1"></span>*9.6.1 Obtaining Program Account Information*

Work unit accounting information may be obtained for the guest z/OS system, for a specified date range by issuing the following CP command from a z/VM *Personal User ID*: "MSG SVUTIL SESSREPT ETPGJON FDATE LDATE"

An explanation of the syntax is provided in the SESSREPT help text which is retrieved with the command:

"MSG SVUTIL HELP SESSREPT"

The command generates the following result:

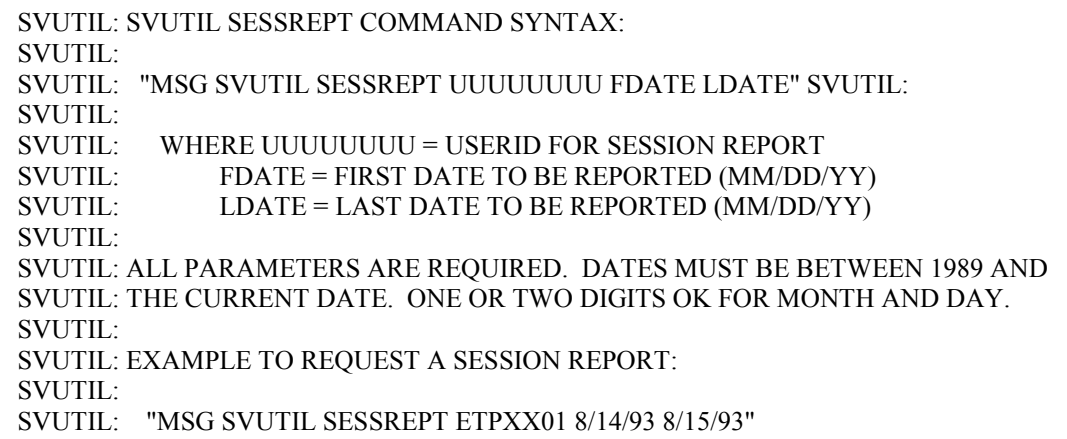

After a short time, the SVUTIL service machine will send a detailed usage report to the z/VM Reader of the z/VM *Personal User ID* that sent the command. When the report is returned, a message will be displayed on the z/VM *Personal User ID's* CMS screen with an identifying file number.

To view the contents of the file, enter the command:

"PEEK filenum"

filenum = file number displayed on *Personal User ID's* CMS screen

Alternatively, access the file using the z/VM ReadList command: "RL"

From the list of reader files, cursor to the line of the file to view and press 'F11' to peek. While peeking at the file, it may be easier to view after entering "V 1 78" on the command line. Use 'F7' and 'F8' to scroll the file forward and backward. Use 'F3' to quit looking at the file.

## <span id="page-40-0"></span>*9.7 Switching the z/VM Control User ID*

The z/VM *Control User ID* for a system can be changed using one of three methods. In the following examples, ETPGJON is the guest system ID and ETPDESY is the desired new z/VM *Control User ID*:

Method 1:

• From the current z/VM *Control User ID*, issue the following command: o "SEND ETPGJON \CP SET SECUSER ETPDESY"

Method 2:

- From any z/VM *Personal User ID* owned by the customer, issue the following command:
	- o "MSG SVUTIL SECUSER ETPGJON ETPDESY"

Method 3

- From ISPF main menu in TSO, select option 6 and then enter the following command:
	- o "REXCPCMD SET SECUSER ETPDESY"

### **NOTE**

SVUTIL is a service machine that does a variety of things. To find out what it does, issue the command "MSG SVUTIL ?". To get the syntax of any of the options, issue command "MSG SVUTIL HELP ###" (where ### is the option).

# <span id="page-41-0"></span>*9.8 DASD Configuration*

A guest z/OS system is comprised of the 3390 DASD volumes shown in Table 1. Other volumes may be available to the guest z/OS system. To display the volumes in the guest z/OS system, use ISMF or enter the following command from the SDSF log display:

"/D U,DASD,ONLINE,,256"

The following table lists the DASD Volume Serial Labels in the guest z/OS System.

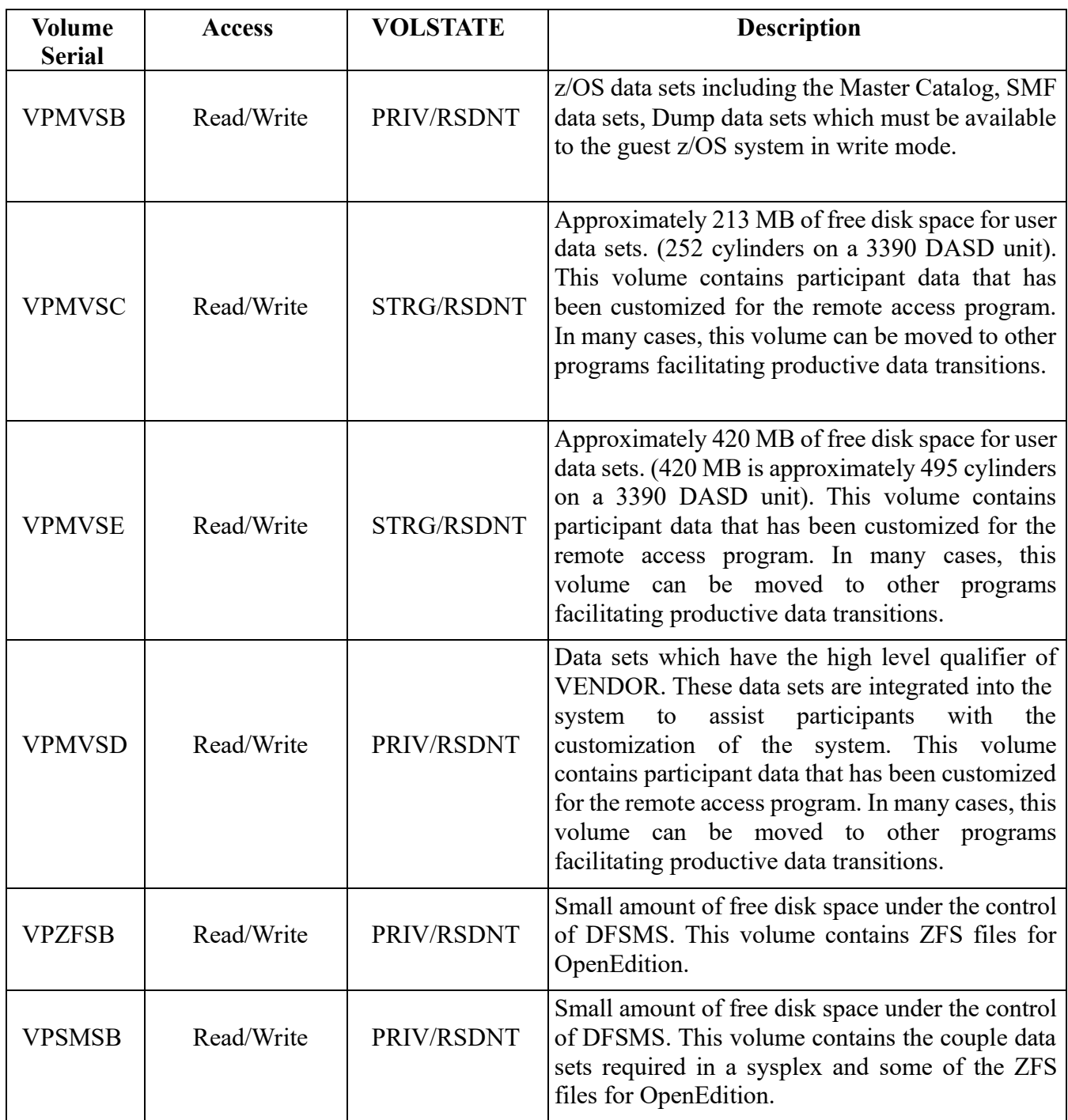

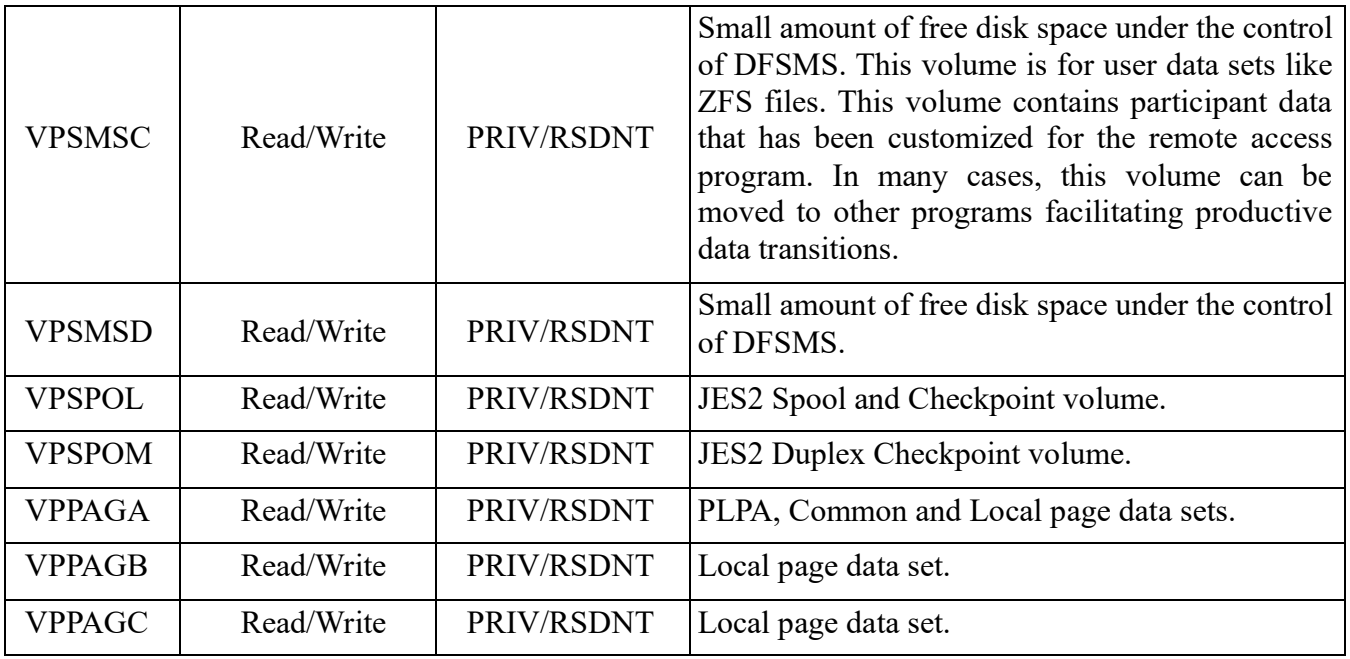

### <span id="page-44-0"></span>*9.8.1 System Managed Storage*

System Managed Storage (SMS) is active in the system.

- The member IEFSSNSM in LVL0.PARMLIB activates SMS at IPL.
- The member IEASYSLV in LVL0.PARMLIB contains the parameter SMS=SM to activate the IGDSMSSM member in LVL0.PARMLIB.
- Three small SMS DASD volumes are provided with the system.
	- o This volume is initialized with a VTOC, indexed VTOC, and VVDS.
	- o The volume serial labels are VPSMSB, VPSMSC, VPSMSD.
- The JCL in data set LVL0.SVSC.CNTL(DEFSCDS) allocated the SCDS data set SMS.SCDS1.SCDS.
	- o The only SCDS is named SMS.SCDS1.SCDS.
- The JCL in data set LVL0.SVSC.CNTL(DEFACDS) allocated the ACDS data set SMS.ACDS1.ACDS.
	- o The system ACDS is named SMS.ACDS1.ACDS.
- The JCL in data set LVL0.SVSC.CNTL(DEFCOMM) allocated the COMMDS data set SMS.COMMDS1.COMMDS.
	- o The system COMMDS is named SMS.COMMDS1.COMMDS.
- The system has one storage group, SG1.
	- o It is connected to one volume, VPSMSB.
- The system has one storage class, SC1.
	- o It has the guaranteed space attribute set to yes.
- The system has one management class, MCDEF.
	- o It is the system default management class.
- The system has no data classes.
- The member ACSSTORG of LVL0.SVSC.CNTL contains the source for the Storage Group ACS routine.
	- o This routine points all request to storage group SG1.
- The member ACSSTORC of LVL0.SVSC.CNTL contains the source for the Storage Class ACS routine.
	- o The routine does the following tasks:
		- Ignores all data sets with a high level qualifier (HLQ) of SYS1.
		- **Manages all data sets with a HLQ of MANAGED assigning them to** storage class SC1.
			- For example, a data set named MANAGED.JCL.DATA will be assigned to storage class SC1.
		- Honors any storage class specified in JCL for data sets not covered by rules 1 and 2.
- The system contains no management class ACS routine.
- The system contains no data class ACS routine.

## <span id="page-45-0"></span>*9.9 IBM Z (Dallas) ISV Center Provided Data Sets*

Most of the data sets listed in the table below are located on the disk volume labeled VPMVSD. Volume VPMVSD is available to the system in Read/Write mode. There are also data sets on volume VPMVSB which influence the operation of the guest z/OS system. Most other volumes are available to the system in Read/Only. Data sets on Read/Only volumes cannot be modified.

The following table lists the data sets provided by the IBM Z (Dallas) ISV Center.

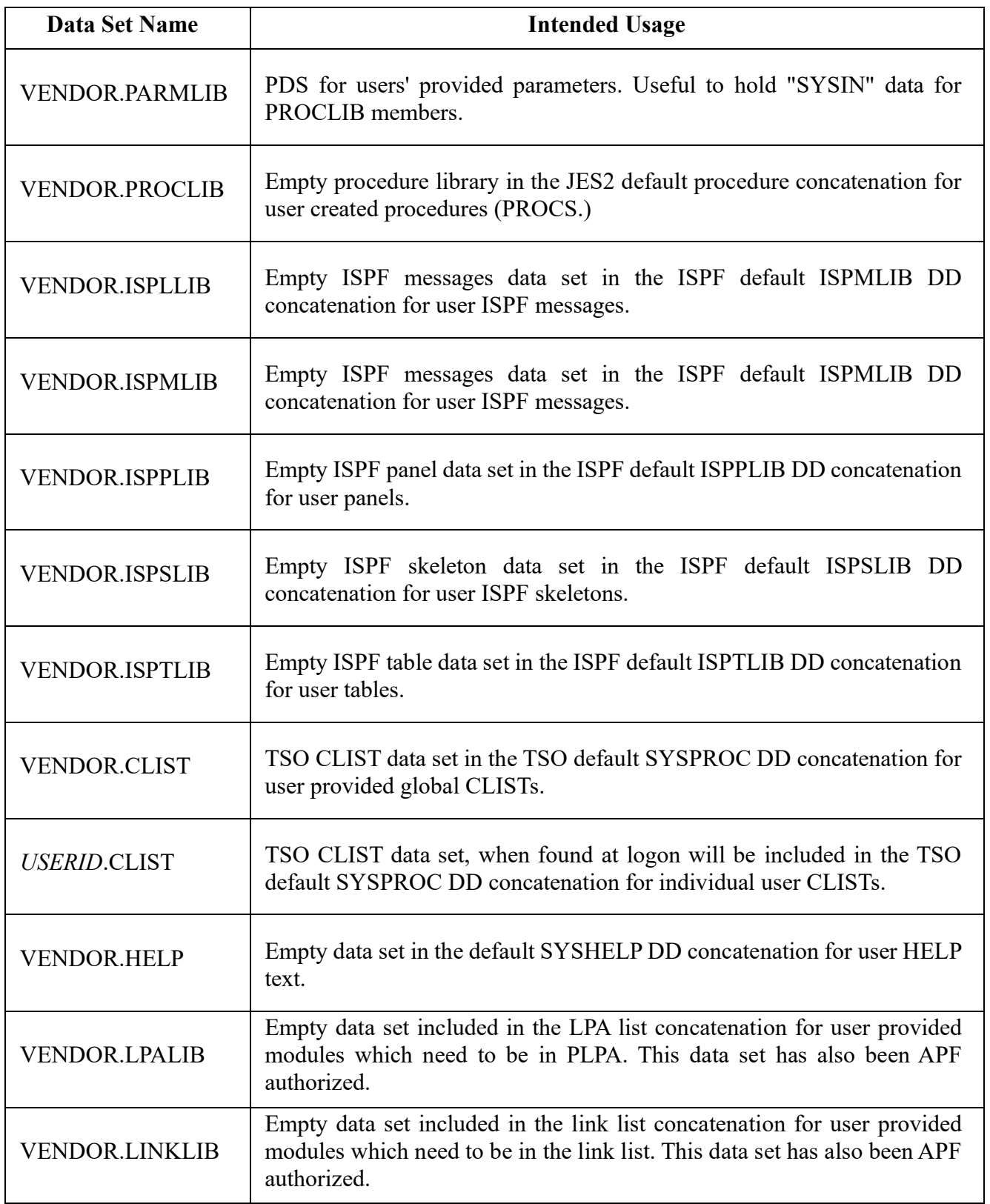

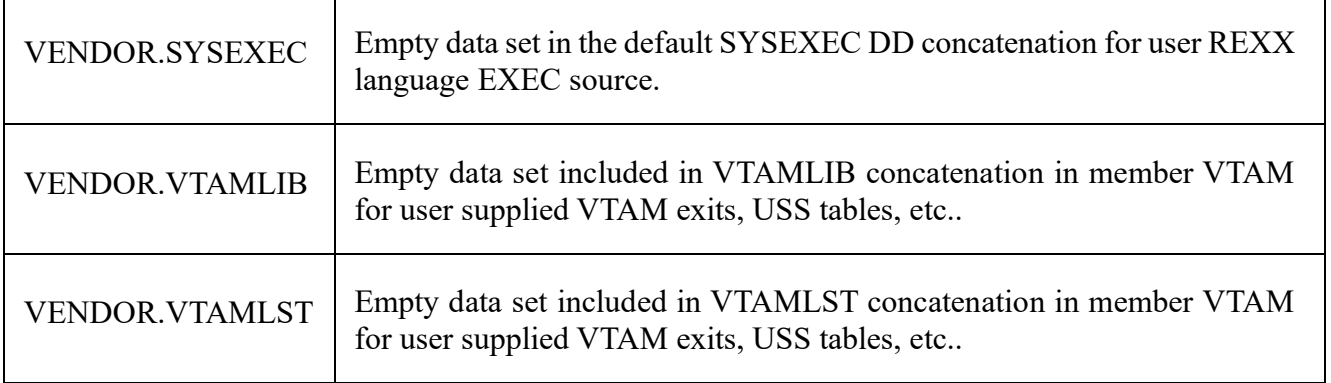

## <span id="page-48-0"></span>*9.10 Default LINKLIST Concatenation*

This system implements dynamic linklist. Please see the PROG= parameter in LVL0.PARMLIB(IEASYSLV). The easiest way to review the linklist is with the operator command: D PROG,LNKLST"

The PROG= parameter is used for APF authorization also. Please be sure to review all the PROGxx members referenced in the PROG= parameter. The easiest way to review the APF list is with the Operator command:

"D PROG,APF,ALL"

### <span id="page-48-1"></span>*9.11 Default LPA List*

To determine the LPALST concatenation please review the LPA= parameter of LVL0.PARMLIB(IEASYSLV).

### <span id="page-48-2"></span>*9.12 Default PROCLIB Concatenation*

The following list describes the PROCLIB concatenation as initially delivered, in order of concatenation:

- VENDOR.PROCLIB
- SVTSC.PROCLIB
- LVL0.PROCLIB
- SYS1.PROCLIB

### <span id="page-48-3"></span>*9.13 CATALOG Structure*

The master catalog is named MASTERV.CATALOG. All user catalogs have a high level qualifier of CATALOG. Most data sets will get cataloged in the master catalog unless additional aliases are added.

## <span id="page-49-0"></span>*9.14 Highlights from LVL0.PARMLIB*

This system exploits the concatenated PARMLIB feature.

All changes traditionally implemented by changing members in SYS1.PARMLIB should be made in VENDOR.PARMLIB.

All references throughout this document to SYS1.PARMLIB should be considered as references to the PARMLIB concatenation .

Member IEASYS00 contains very few parameters, and the IBM Z (Dallas) ISV Center expects these to be static. The one parameter that might be changed is CLPA.

Member IEASYSLV contains most of the parameters used to influence system initialization. Member CLOCKSV is set to USA Central Time. Modify this to a different time zone if desired. Member JES2420A contains the JES2 initialization parameters.

## <span id="page-49-1"></span>*9.15 SMP/E Data Sets and Maintenance Information*

The SMP/E control information for z/OS and other closely related products can be referenced in MVS.GLOBAL.CSI.

### **NOTE**

Because these VSAM data sets are located on Read/Only disk volumes, several error messages will be issued during data set opening and closing. These messages have no effect on the retrieval of information from the data sets and may be ignored.

Here's an example of the messages issued to TSO users during the initial access of the SMP/E data set MVS.GLOBAL.CSI, using the ISPF SMP/E Dialogs:

IEC251I 037(246,000,IGG0CLHA)-006,SVTSCU,SPFPROCESPFPROCE,SMPCSI,,, IEC251I MVS.GLOBAL.CSI,MVS.GLOBAL.CSI.DATA,CATALOG.OS390 IEC251I 037(246,000,IGG0CLHA)-006,SVTSCU,SPFPROCESPFPROCE,SMPCSI,,, IEC251I MVS.GLOBAL.CSI,MVS.GLOBAL.CSI.INDEX,CATALOG.OS390

Here's an example of the messages issued to the z/OS operator console during the same initial access of the SMP/E data set MVS.GLOBAL.CSI, using the ISPF SMP/E Dialogs. Each of these messages will be issued several times:

IEF196I IEC331I 050-018(00201110),SVTSCU ,SPFPROCE,,IGG0CLE2 IOS000I 222,16,WRI,05,0200,80020000C4BC2000,02BC0000,VDMVSB,SVTSCU IOS000I 222,16,WRI,05,0200,80020000C4BF2000,02BF0000,VDMVSB,CATALOG IEC331I 050-018(00201110),SVTSCU ,SPFPROCE,,IGG0CLE2 IEC251I 037(246,000,IGG0CLHA)-006,SVTSCU,SPFPROCESPFPROCE,SMPCSI,,, IEC251I MVS.GLOBAL.CSI,MVS.GLOBAL.CSI.DATA,CATALOG.OS390

## <span id="page-51-0"></span>*9.16 RACF Information*

The RACF Data Security Monitor (DSMON) should be executed. This RACF utility will give details about the specific RACF implementation, which have not been included in this document. JCL for this utility can be found in member DSMON of data set LVL0.JCLLIB.

CLIST ADDUROM located in LVL0.CLIST will add user IDs to RACF, TSO and optionally SYS1.UADS. The CLIST requests all the required information by prompting the invoker with questions. To use the CLIST from the TSO READY prompt, type "ADDUROM" and press the 'ENTER' key. TSO user IDs cannot be greater than 7 characters.

The ADDUROM procedure assumes that predefined RACF groups, TSO accounts, and TSO logon procedures will be used. The following have been predefined for use on the guest z/OS system:

 $\bullet$  Example #1

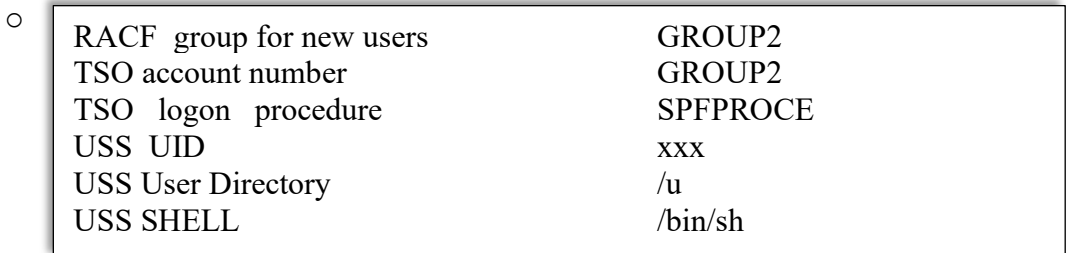

Example  $#2$  (for more authority):

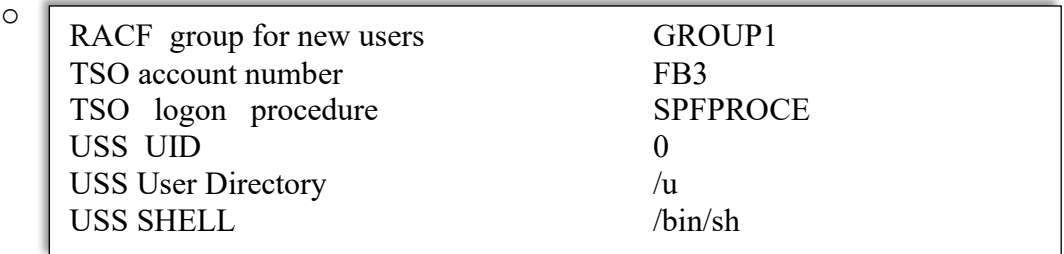

These items would be used in response to the ADDUROM prompts.

Unless there is a real need, it is not recommended to create new RACF groups, TSO account numbers, or TSO logon procedures. However, these are the general steps required to accomplish the corresponding RACF definitions:

- To define a new RACF group:
	- o Issue the TSO ADDGROUP command
		- **Example:** 
			- "AG GROUP3"
	- o This group will then need to be permitted to the TSO account number and logon procedure to be used.
	- o In addition, issue the command to PERMIT this group to the TSOAUTH commands, RECOVER, JCL, and possibly others.
		- **Example:** 
			- "PE xxxx CL(TSOAUTH) ID(GROUP3) ACCESS(READ)"
				- o Substituting xxxx with ACCT, PARMLIB, OPER, RECOVER, and/or JCL as desired.
- To define a new TSO account:
	- o First, issue the TSO RDEFINE command.
		- Example:
			- "RDEF ACCTNUM GROUP3"
	- o Next, issue the TSO PERMIT command.
		- **Example:** 
			- "PE GROUP3 CL(ACCTNUM) ID(GROUP3) ACCESS(READ)"
	- o Then, issue the TSO SETROPTS command to refresh the in- storage profiles
		- **Example:** 
			- "SETR RACLIST(ACCTNUM) REFRESH"
- To define a new TSO logon procedure:
	- o First, issue the TSO RDEFINE command.
		- **Example:** 
			- "RDEF TSOPROC PROCXX"
	- o Next, issue the TSO PERMIT command.
		- Example:
			- "PE PROCXX CL(TSOPROC) ID(GROUP3) ACCESS(READ)"
	- o Then, issue the TSO SETROPTS command to refresh the in- storage profiles.
		- **Example:** 
			- "SETR RACLIST(TSOPROC) REFRESH"

The user password interval is 60 days. The initial password for IBMUSER is IBMUSER. RACF will require the initial password to be changed the first time this user ID is logged on. Note that all TSO user IDs will be revoked after 6 consecutive unsuccessful logon attempts.

### RACF Exit Routines:

- ICHRDSNT
	- o The RACF started task table associates a user ID and group with all started tasks. Member ICHRIN03 in LVL0.SVSC.CNTL contains the source. Member ICHRIN3@ will assemble and link edit a new table.
- $\bullet$  ICHRIN03
	- o The RACF started task table associates a user ID and group with all started tasks. Member ICHRIN03 in LVL0.SVSC.CNTL contains the source. Member ICHRIN3@ will assemble and link edit a new table.

RACF Groups:

- $\bullet$  SYS1
- GROUP1
- GROUP2 (empty)
- GROUPZ
- SYSCTLG
- VSAMDSET
- Run DSMON to determine the hierarchy.

RACF General Resource Class TSOPROC is active.

• The only profile is SPFPROCE.

RACF General Resource Class ACCTNUM is active.

• The only profiles are FB3 and GROUP2.

RACF General Resource Class PERFGRP is active.

• No profiles have been defined.

RACF General Resource Class TSOAUTH is active.

Profiles for this class are ACCT, JCL, MOUNT, OPER, PARMLIB, and RECOVER.

## <span id="page-54-0"></span>*9.17 VTAM Definitions*

The terminals defined at E00-E07 do not have the extended data stream attribute. Specifically, the VTAM parameters FEATUR2=MODEL2 and DLOGMOD=S3270 have been coded in the VTAM terminal definition.

The terminals defined at F00-F07 have the extended data stream attribute. Specifically, the VTAM parameters FEATUR2=EDATS and DLOGMOD=NSX32702 have been coded in the VTAM terminal definition. Use this for data transfer (IND\$FILE) from a TN3270 emulator.

VTAM USS Tables

- Only one VTAM USS table exists in the system.
- Member USSTAB1 in LVL0.SVSC.CNTL contains the source.
- Member  $USSTAB1@$  will assemble and link edit a new table.

The following are pieces from LVL0.PROCLIB(VTAM):

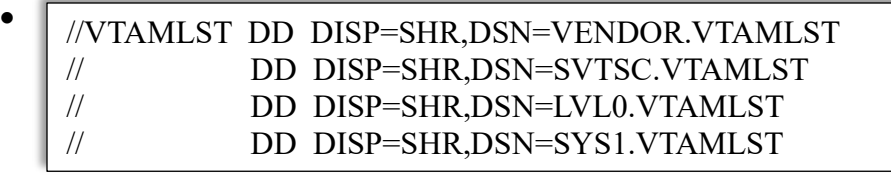

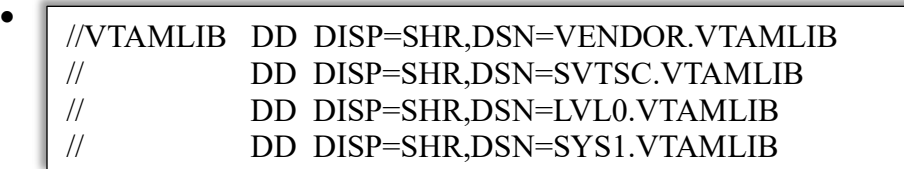

Using this structure, custom changes for VTAMLST should be placed in VENDOR.VTAMLST. Changes for VTAMLIB should be placed in VENDOR.VTAMLIB.

## <span id="page-55-0"></span>*9.18 JES2 Information*

Initiators 1-5 and 9 are activated at JES2 initialization.

These initiators service execution classes A, B, H, K, L, S, 4, and 7.

The default output class is A.

The default HOLD output class is H.

Use this output class to place TSO and batch job output in a HOLD queue for browsing with the TSO OUTPUT command and the ISPF OUTLIST utility (option 3.8).

There are no site specific required job card parameters.

### **WARNING REGARDING JES2 AUTOMATIC PURGE**

Output class Z is defined as a JES2 purge class – all output directed to this class will be automatically purged immediately. Use this output class with care.

Output classes D and W are periodically purged by a JES2 automatic command output directed to these classes will be automatically purged at the next automatic command interval (every 60 minutes for class W, every 2.5 hours for class D). Some of the system started tasks (such as TCAS) direct their output to class W. This output will remain in the output queue for a period of time and then will be purged permanently. Use these output classes with care.

Note: The JES2 automatic commands may be found at the bottom of the JES2 PARMLIB member SYS1.PARMLIB(JES2420A).

Printer 1 at address 002 is defined as a 3211 to z/OS and z/VM. It is placed in a drained status during JES2 initialization. This is a virtual printer and should normally remain drained. Starting a virtual printer will write the output to the z/VM SPOOL (where it will be inaccessible from the guest z/OS system.) The data will not actually print on a real printer.

## <span id="page-56-0"></span>*9.19 TSO Logon Procedures and Data Set Concatenation*

There are two TSO logon procedures defined in LVL0.PROCLIB.

These members are named SPFPROCE and IKJACCNT. These logon procedures contain very few DD statements. Most data set allocation is completed through CLIST/REXX procedures invoked at logon. Additional procedures may exist for other software products like DB2.

Listed below, in the order of invocation, are the CLIST/REXX procedures which get executed during logon. Beside each procedure is a brief description of its function. All CLIST/REXX procedures are located in LVL0.CLIST, except as noted.

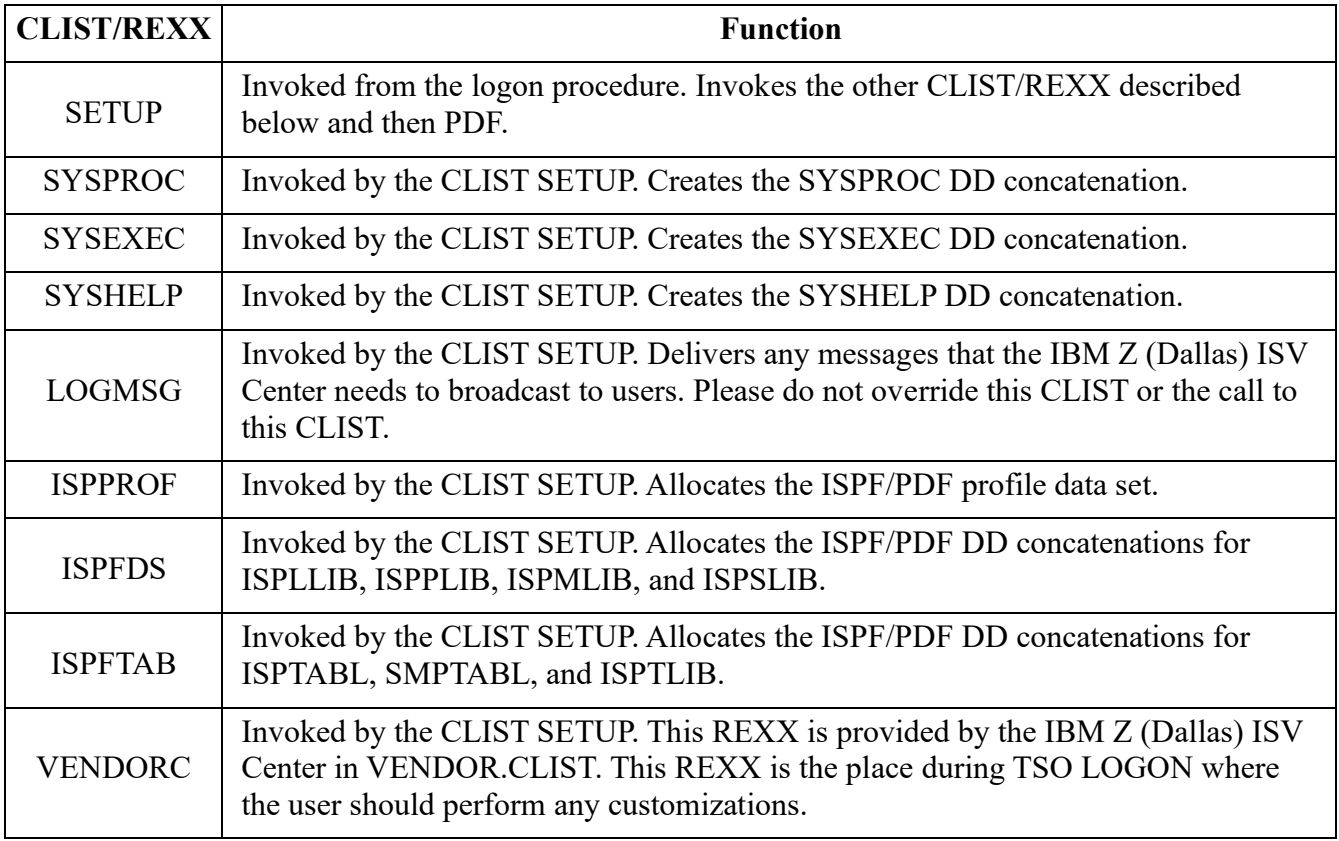

### <span id="page-57-0"></span>*9.19.1 Sample Jobs and CLIST/REXX Availability*

- Task CLRLGREC located in LVL0.PROCLIB will clear SYS1.sysname.LOGREC. To use this task from the z/OS console, type the command "START CLRLGREC" and press the 'ENTER' key.
- Task CLRMAN1 located in LVL0.PROCLIB will clear the SYS1.sysname.MAN1 SMF data set. To use this task from the z/OS console, type the command "START CLRMAN1" and press the 'ENTER' key.
- Task CLRMAN2 located in LVL0.PROCLIB will clear the SYS1.sysname.MAN2 SMF data set. To use this task from the z/OS console, type the command "START CLRMAN2" and press the 'ENTER' key.
- Task RACFUR located in LVL0.PROCLIB will resume the IBMUSER *TSO User ID*  and set the initial password back to IBMUSER. This may be used if access to the IBMUSER user ID is required, and the user ID has been revoked by RACF.

### **WARNING**

When security internal to the guest z/OS system is required (i.e., between users of the guest z/OS system), remove or otherwise protect this procedure from casual use as it enables access to a RACF SPECIAL user ID. To effectively remove the procedure, create a dummy procedure of the same name and place it in the VENDOR.PROCLIB data set.

- Dynamic system dump data sets have been enabled in the guest z/OS system. The dump data set names have the format:
	- o MVS1.SVCDUMP.&SYSNAME..D&DATE..T&TIME..S&SEQ.
	- o Example:
		- MVS1.SVCDUMP.S0W2.D221230.T221214.S00001 contains a SVC dump from system S0W2 on 12/30/22 at 22:12:14.
		- The dump data sets are written to DASD volume VPMVSB.
- REXX exec SLEEP in LVL0.SYSEXEC is used to issue commands to put the guest z/OS system to sleep after a specified time delay. See "Putting the guest z/OS system to
- *[6.2 Putting the Guest System to Sleep](#page-25-1) from a TSO Session*, on page 26 has more information on using the SLEEP exec.

# <span id="page-58-0"></span>**10 Help for Common Problems**

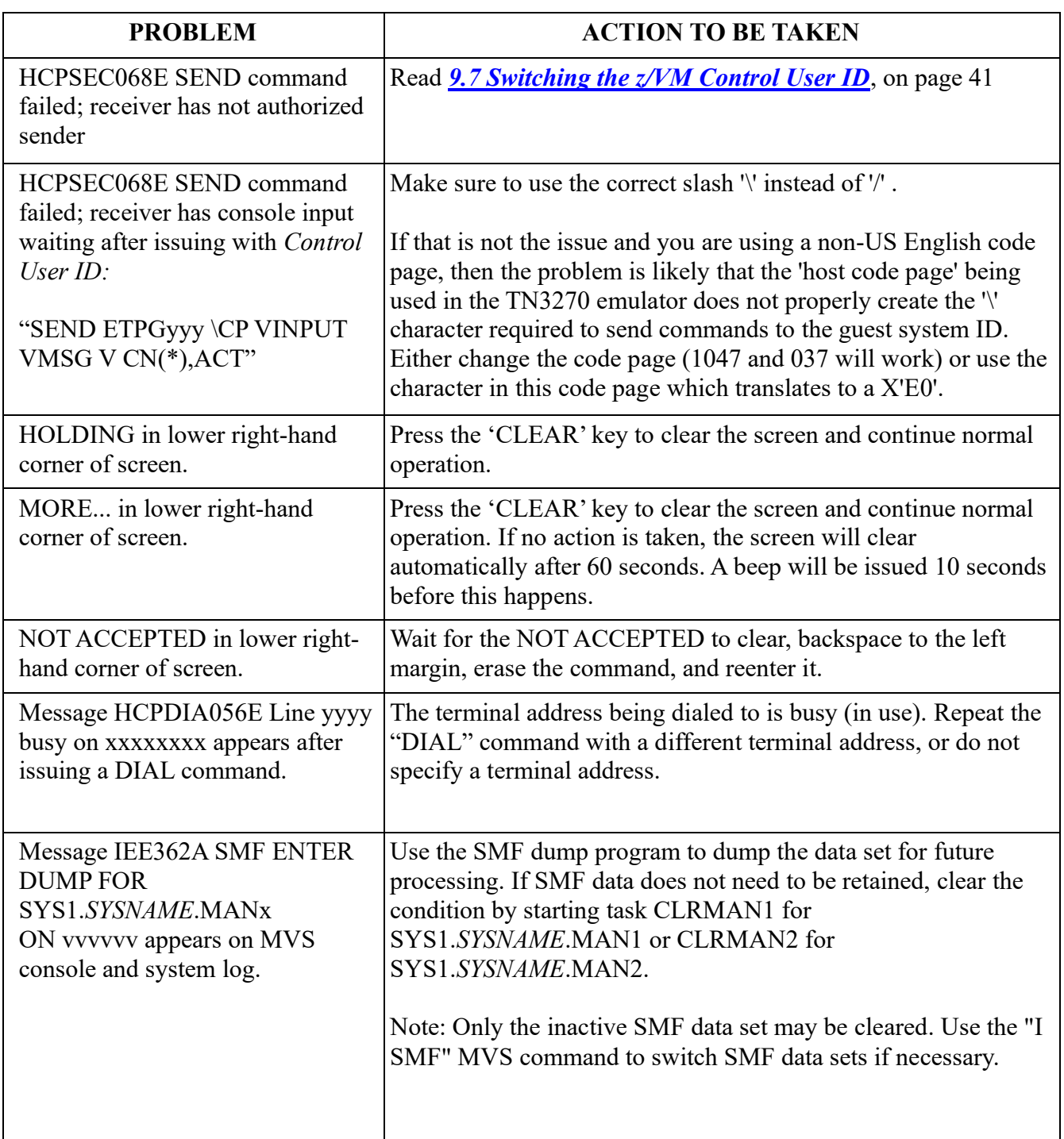

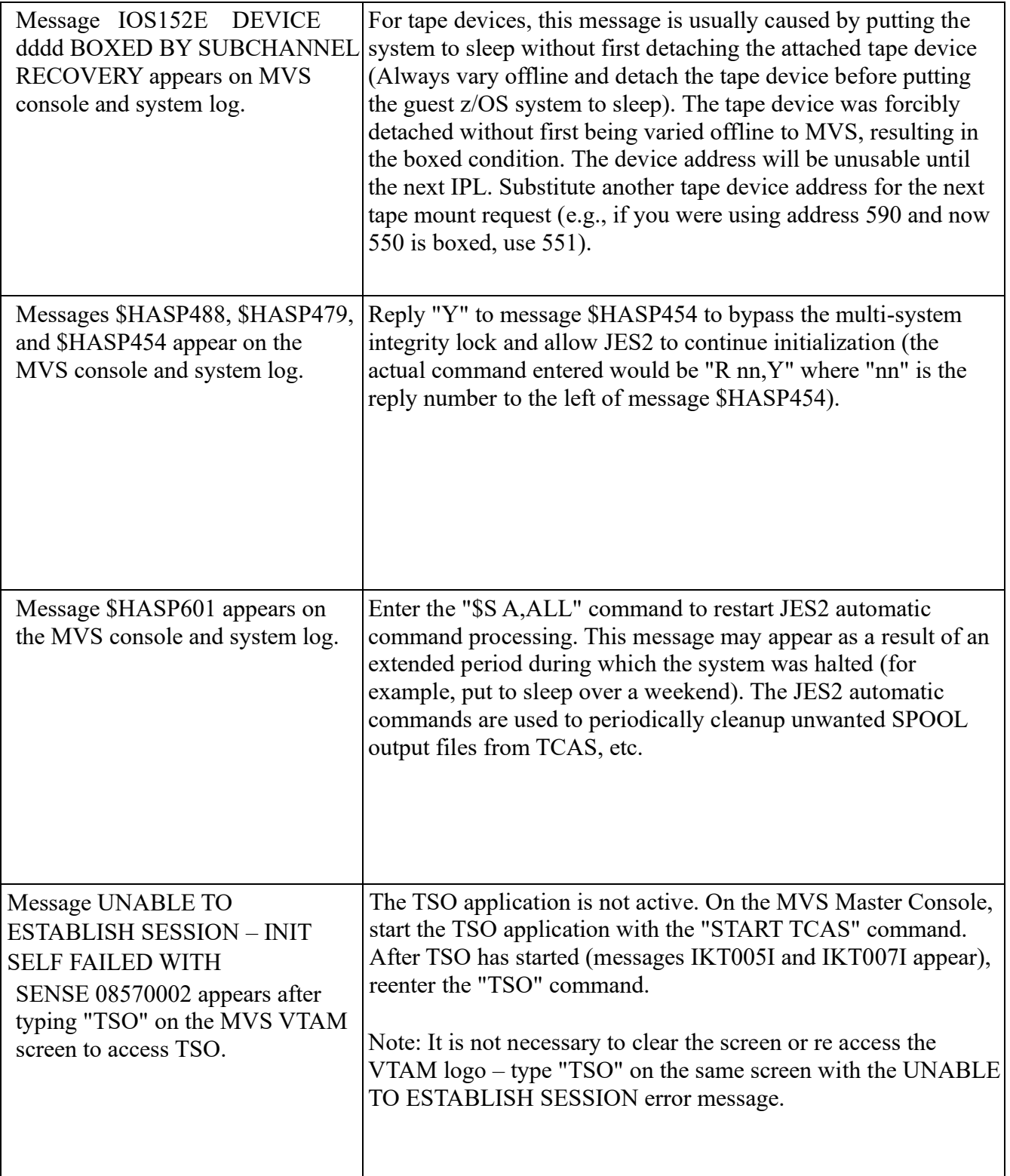

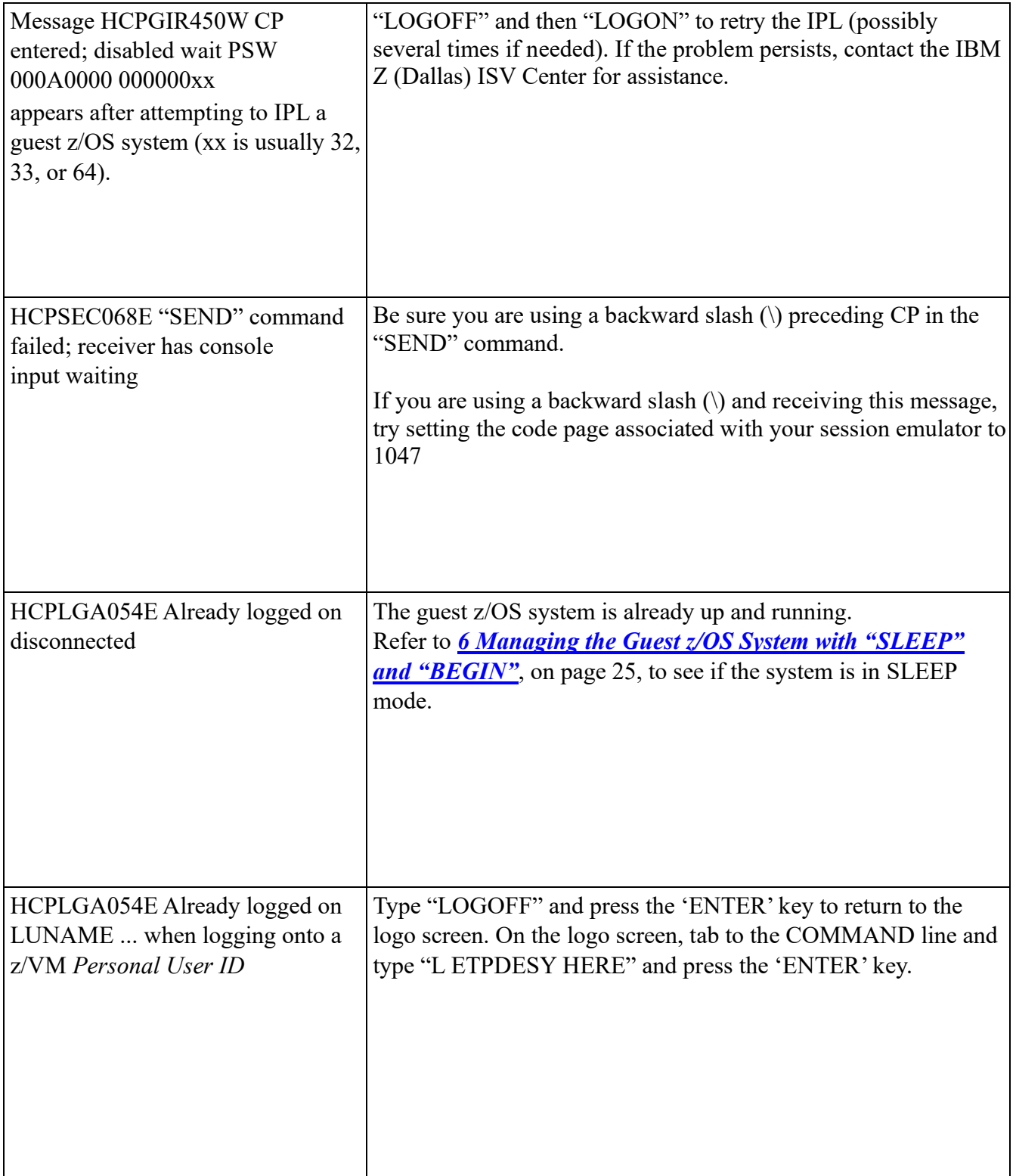

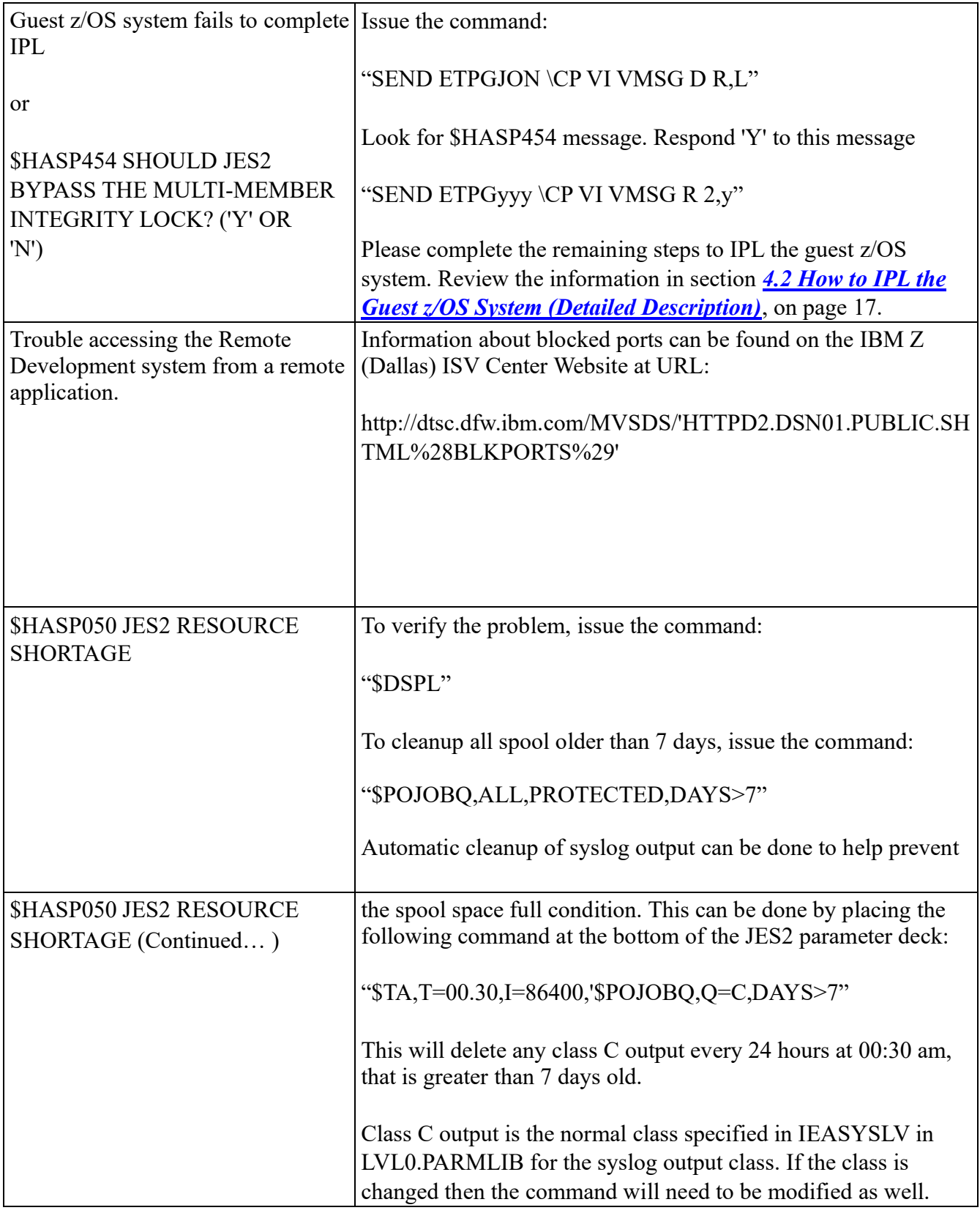

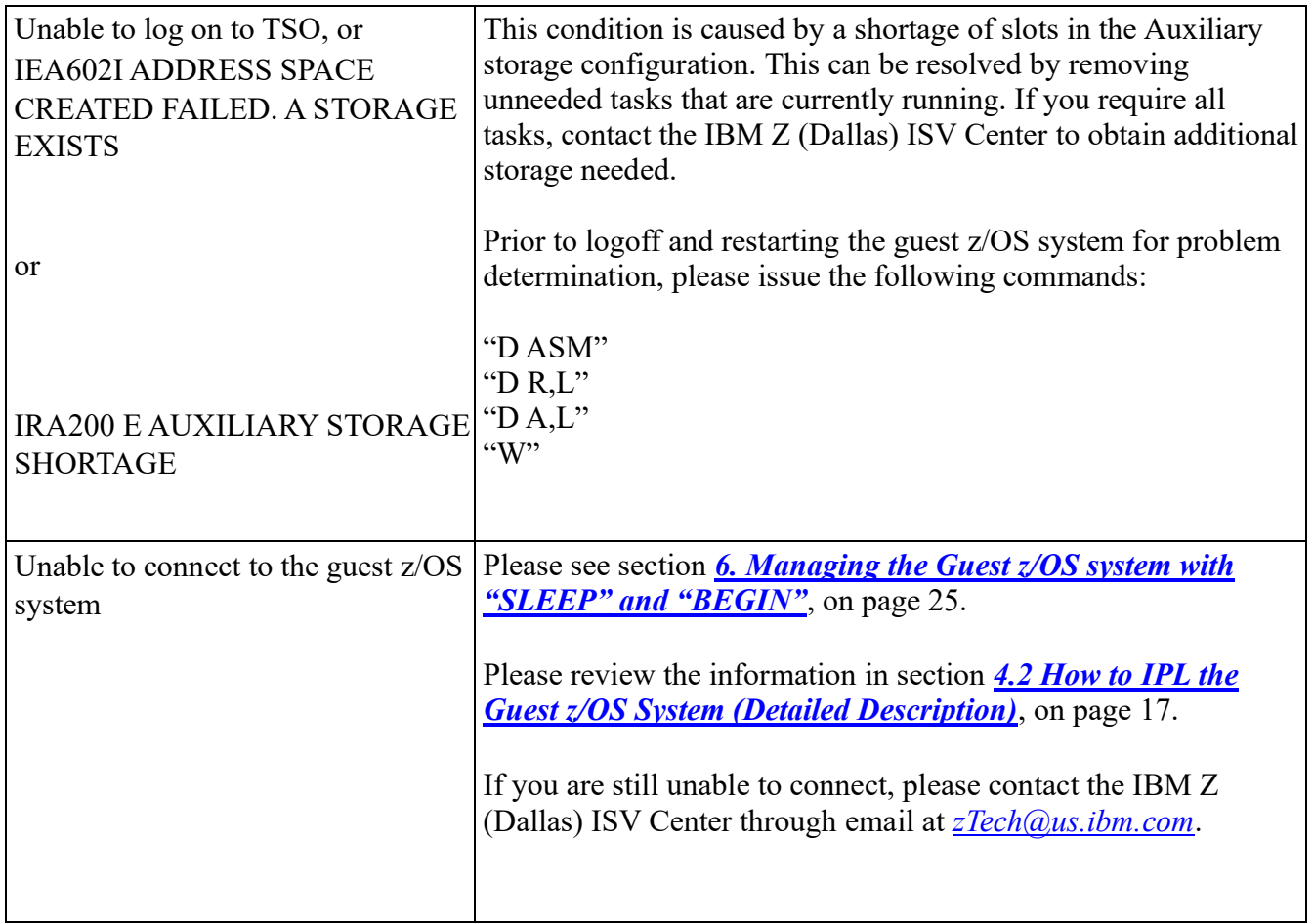

# <span id="page-63-0"></span>**11 Other Information**

# <span id="page-63-1"></span>*11.1 Terms and Definitions*

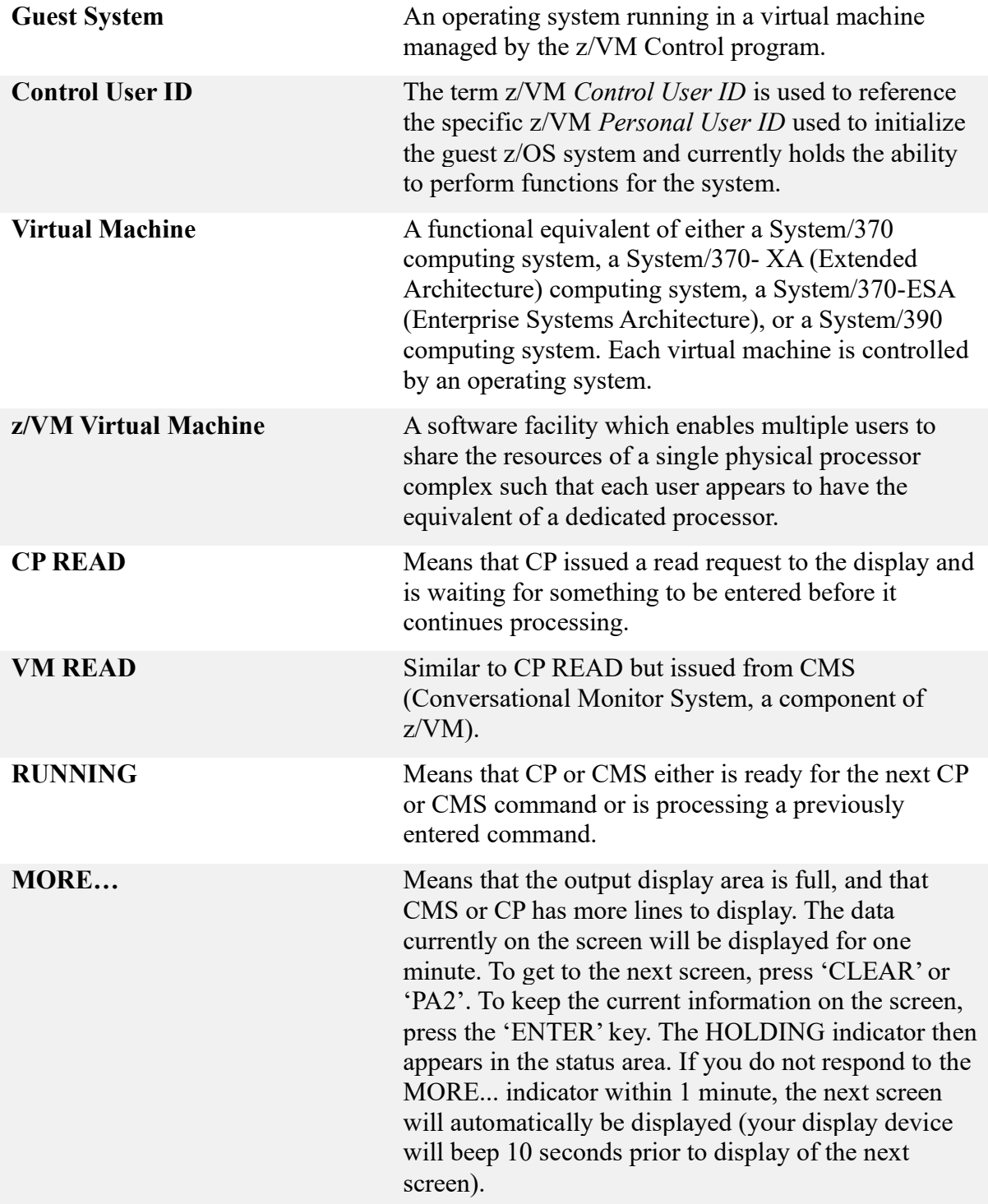

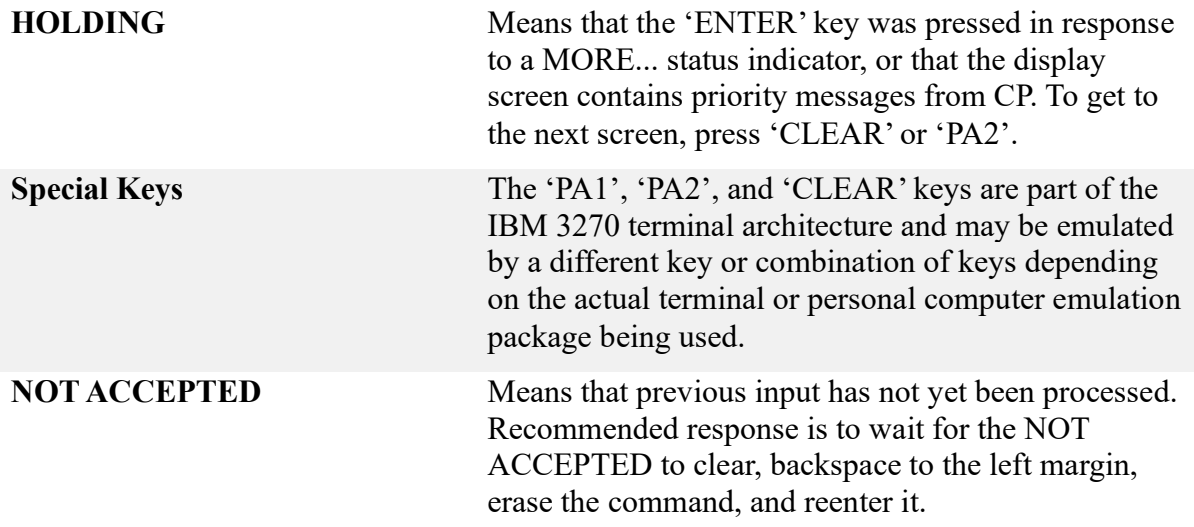

## <span id="page-65-0"></span>*11.2 Technical Support*

For questions regarding any of the programs the IBM Z Dallas ISV Center offers, please send us an email to *[zTech@us.ibm.com](mailto:zTech@us.ibm.com)*

Technical Support for non-confidential, non-propriety, non-intellectual property issues is provided through the *[IBM Z Dallas ISV Center Secure User Group website](http://ibm.biz/DallasISVCommunity).* Hours of attended operation are 09:00 to 18:00 US Central time Monday through Friday (except IBM USA holidays).

To join the IBM Z Dallas ISV Secure User Group, you must meet the following requirements:

- Currently enrolled in an active IBM Z Dallas program.
- Be a part of the IBM Z and LinuxONE Community. o Instructions to join the IBM Z and LinuxONE Community are provided below.

If you meet the requirements, please use this online form to request access: *[IBM Z Dallas ISV Center Secure User Group Online Form](https://ibm.biz/BdyU82)*

If you're not part of the IBM Z and LinuxONE Community, please follow these steps to join:

- 1. Visit the following link: [Join the IBM Z and LinuxONE Community](https://ibm.com/community/z/join)
- 2. Sign in with an IBMid.
	- a. If you don't have an IBMid, click on the "Create an IBMid" box to create one.
- 3. Select your preference for discussion notifications.
- 4. Click "Yes join the group".

## <span id="page-66-0"></span>*11.3 z/OS System Customization*

The User's Guide and Reference contains basic information about working with the guest z/OS system.

For more detailed information about customizing the guest z/OS, please visit the *[Getting](http://dtsc.dfw.ibm.com/MVSDS/)  [Started at IBM Z \(Dallas\) ISV Center](http://dtsc.dfw.ibm.com/MVSDS/)* page from the IBM Z (Dallas) ISV Center website.

### <span id="page-67-0"></span>*11.4 Trademarks*

The following terms are trademarks or registered trademarks of International Business Machines Corporation in the United States, other countries, or both. If these and other IBM trademarked terms are marked on their first occurrence in this information with a trademark symbol (<sup>®</sup> or <sup>™</sup>), these symbols indicate U.S. registered or common law trademarks owned by IBM at the time this information was published. Such trademarks may also be registered or common law trademarks in other countries.

A current list of IBM trademarks is available on the Web at "Copyright and trademark information" at [https://www.ibm.com/legal/copyright-trademark.](https://www.ibm.com/legal/copyright-trademark)

- ADSP
- CICS®
- DB2®
- DFSMS
- IBM®
- IMS™
- MVSTM
- RACF®
- REXX
- RMF™
- IBM Z®
- VTAM®
- z/OS®
- $\bullet$  z/VM®

Microsoft, Windows, Windows NT, and the Windows logo are trademarks of Microsoft Corporation in the United States, other countries, or both.

UNIX is a registered trademark of The Open Group in the United States and other countries. Other company, product, or service names may be trademarks or service marks of others.

## <span id="page-68-0"></span>*11.5 Notices*

This information was developed for products and services offered in the United States of America.

IBM may not offer the products, services, or features discussed in this document in other countries. Consult your local IBM representative for information on the products and services currently available in your area. Any reference to an IBM product, program, or service is not intended to state or imply that only that IBM product, program, or service may be used. Any functionally equivalent product, program, or service that does not infringe any IBM intellectual property right may be used instead. However, it is the user's responsibility to evaluate and verify the operation of any non-IBM product, program, or service.

IBM may have patents or pending patent applications covering subject matter described in this document. The furnishing of this document does not give you any license to these patents. You can send license inquiries, in writing, to:

IBM Director of Licensing, IBM Corporation, North Castle Drive, Armonk, NY 10504-1785 U.S.A.

**The following paragraph does not apply to the United Kingdom or any other country where such provisions are inconsistent with local law:** INTERNATIONAL BUSINESS MACHINES CORPORATION PROVIDES THIS PUBLICATION "AS IS" WITHOUT WARRANTY OF ANY KIND, EITHER EXPRESS OR IMPLIED, INCLUDING, BUT NOT LIMITED TO, THE IMPLIED WARRANTIES OF NON-INFRINGEMENT, MERCHANTABILITY OR FITNESS FOR A PARTICULAR PURPOSE. Some states do not allow disclaimer of express or implied warranties in certain transactions; therefore, this statement may not apply to you.

This information could include technical inaccuracies or typographical errors. Changes are periodically made to the information herein; these changes will be incorporated in new editions of the publication. IBM may make improvements and/or changes in the product(s) and/or the program(s) described in this publication at any time without notice.